# **Orange Pi 5 Plus**

2

cyne

Cymei

 $\mathbf{C}_i$ 

Q,

# Краткая инструкция

Q,

CYS

CYM

cynepoinc

t)

#### **Содержание**

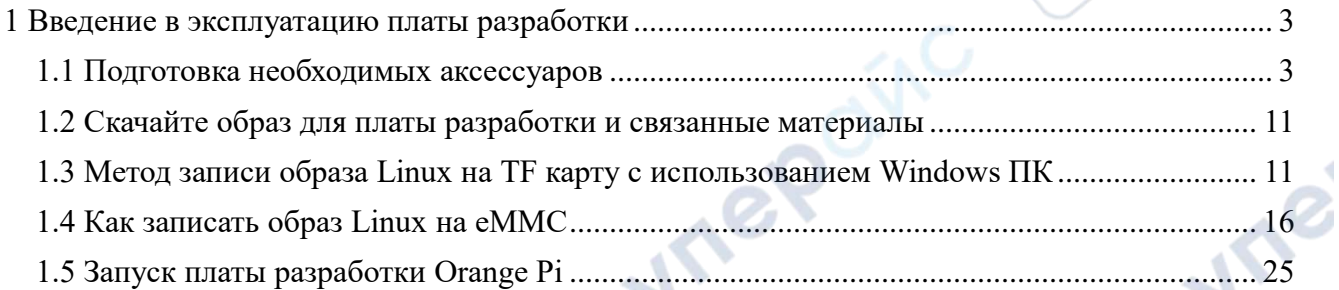

Q,

Q,

cymepoinc

cymepoing

cymeromic

cymepoinc

oynepoinc

Ů,

**D** 

╲

 $\cup$ 

cyric

Ų

Q,

#### <span id="page-2-0"></span>**1 Введение в эксплуатацию платы разработки**

#### <span id="page-2-1"></span>**1.1 Подготовка необходимых аксессуаров**

1. Высокоскоростная TF карта SanDisk класса 10 или выше, с минимальной емкостью 16 ГБ (рекомендуется 32 ГБ и выше).

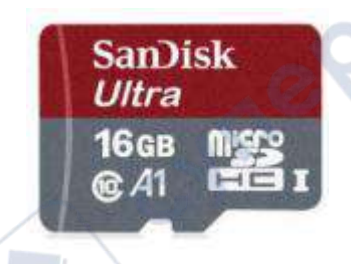

2. Картридер: Используется для записи образа на TF-карту.

3. Дисплей с интерфейсом HDMI.

cyner

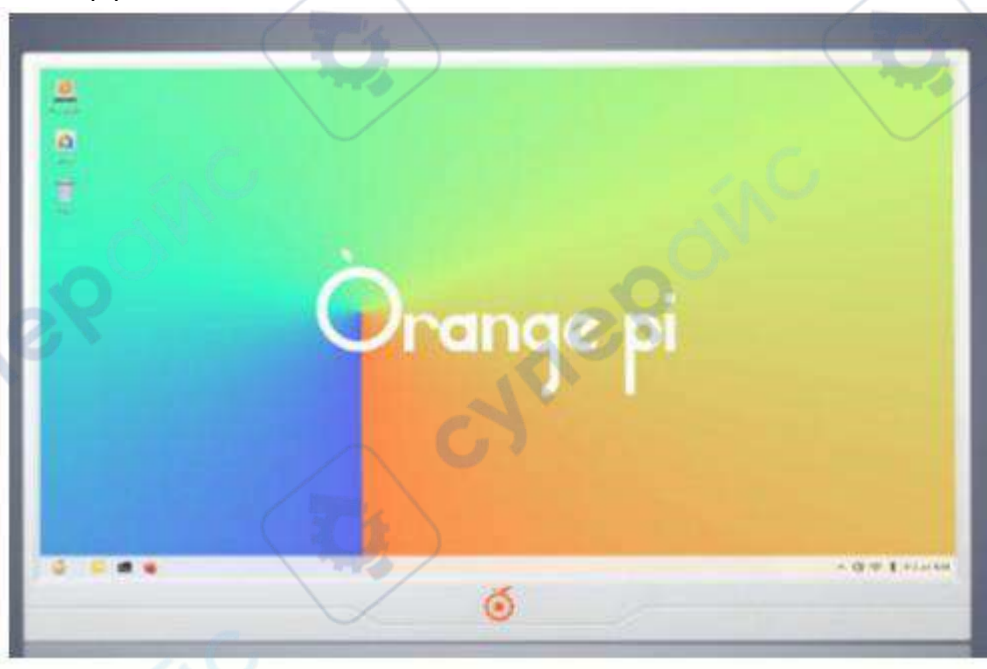

4. Кабель HDMI-HDMI: Для подключения платы разработки к HDMI-монитору или телевизору.

cynei

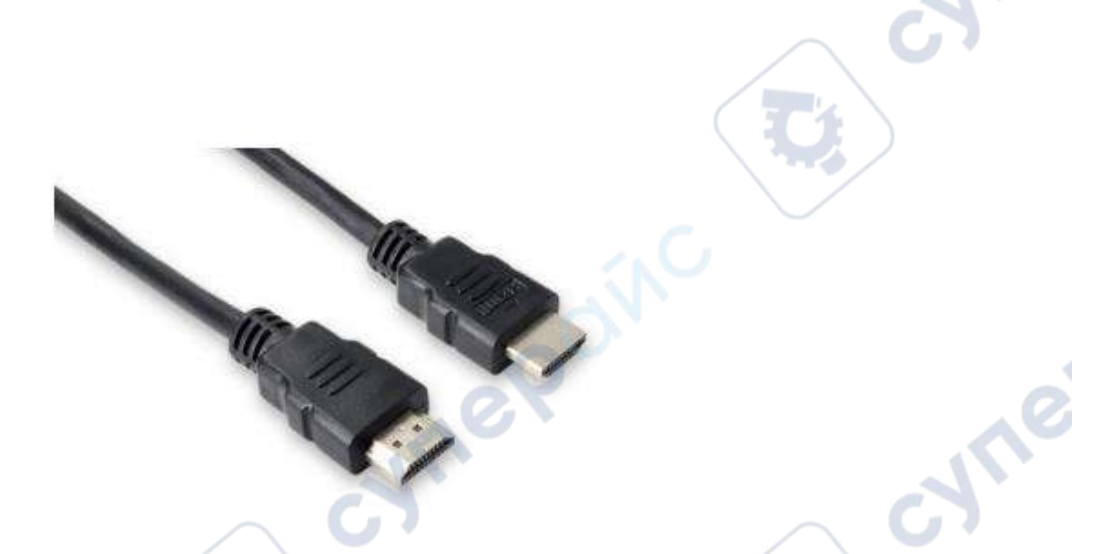

*Обратите внимание, что если вы хотите подключить дисплей 4K или 8K, убедитесь, что кабель HDMI поддерживает отображение видео 4K или 8K.*

5. Кабель Type-C-HDMI: Для подключения платы разработки к HDMI-монитору или телевизору через интерфейс Type-C.

6. Переходник Type-C USB: Используется для подключения USB устройств (например, USB накопителей или клавиатур) через интерфейс Type-C. Плата имеет 2 USB3.0 и 2 USB2.0 HOST интерфейса, данный аксессуар обычно не используется.

Cyrigo

7. 10.1-дюймовый MIPI-экран: Используется для отображения системного интерфейса платы разработки (этот экран подходит для OPi5/OPi5B).

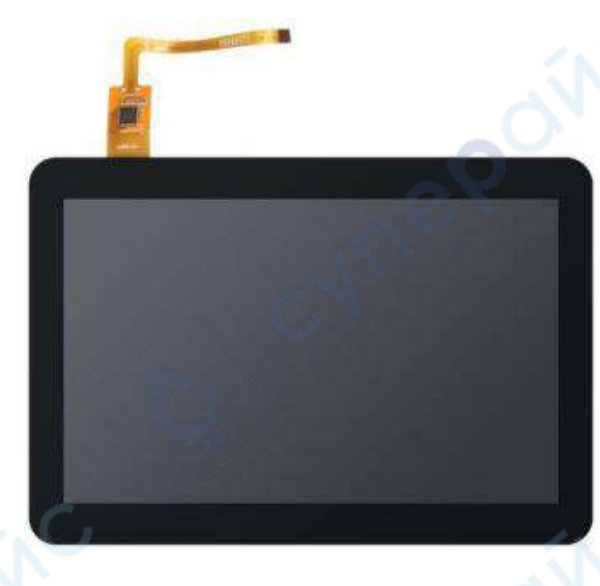

8. Адаптер питания: Для Orange Pi 5 Plus рекомендуется использовать блок питания 5В/4А с интерфейсом Type-C. cyne

SF.

На плате разработки есть два порта Type-C, которые выглядят одинаково. Порт рядом с сетевым портом, является портом питания. Другой порт Type-C не имеет функции питания. Пожалуйста, не подключайте их неправильно.

cynei

cymeroing

# Есть два порта Туре-С, которые выглядят одинаково, но<br>только на этот порт можно подавать питание

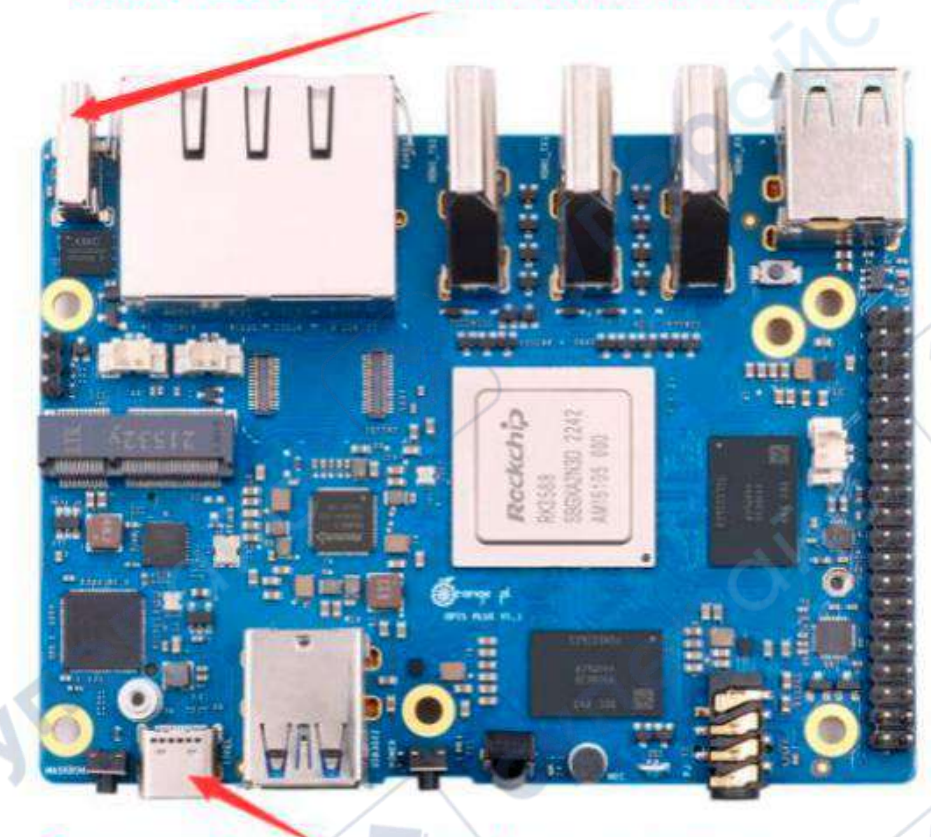

### Этот порт Туре-С не имеет функции питания

9. Мышь и клавиатура с USB интерфейсом: Подходят стандартные мыши и клавиатуры с USB интерфейсом.

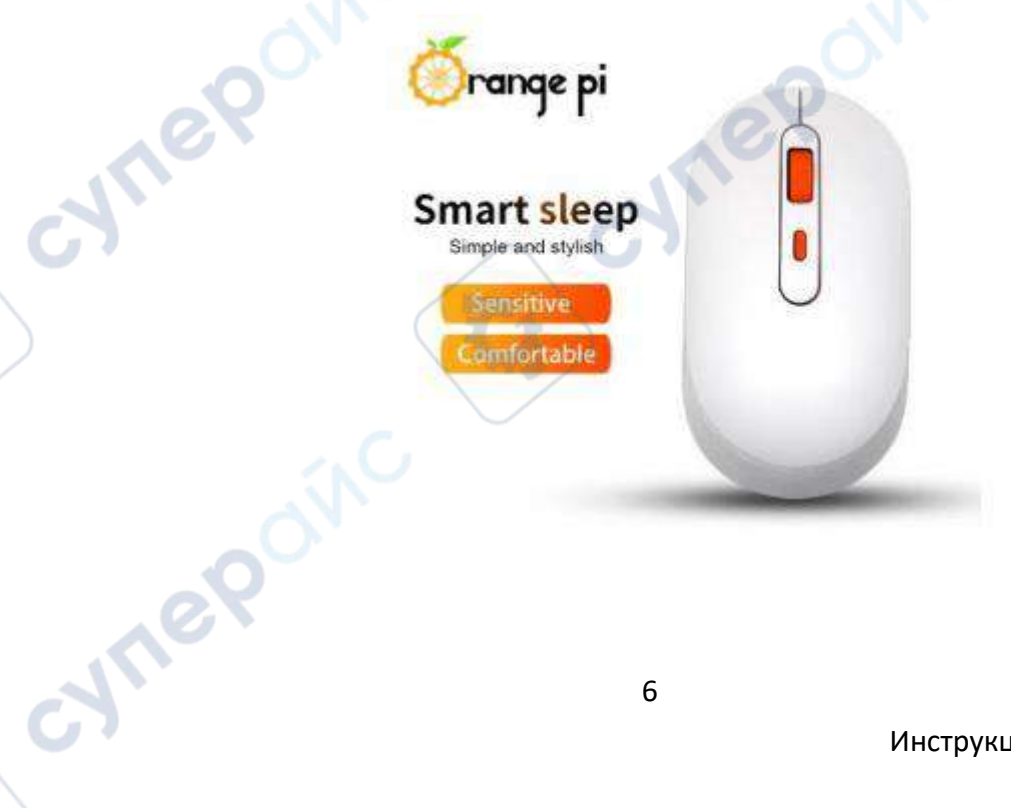

cyne

cyre

10. USB-камера.

Cyne

cymeroing

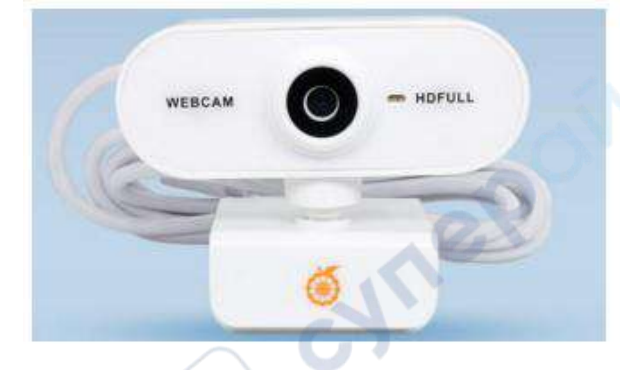

11. Вентилятор охлаждения 5В: Плата разработки имеет интерфейс для подключения вентилятора, спецификация интерфейса - 2-pin с шагом 1.25 мм. *Скорость вентилятора можно регулировать переключением PWM.*

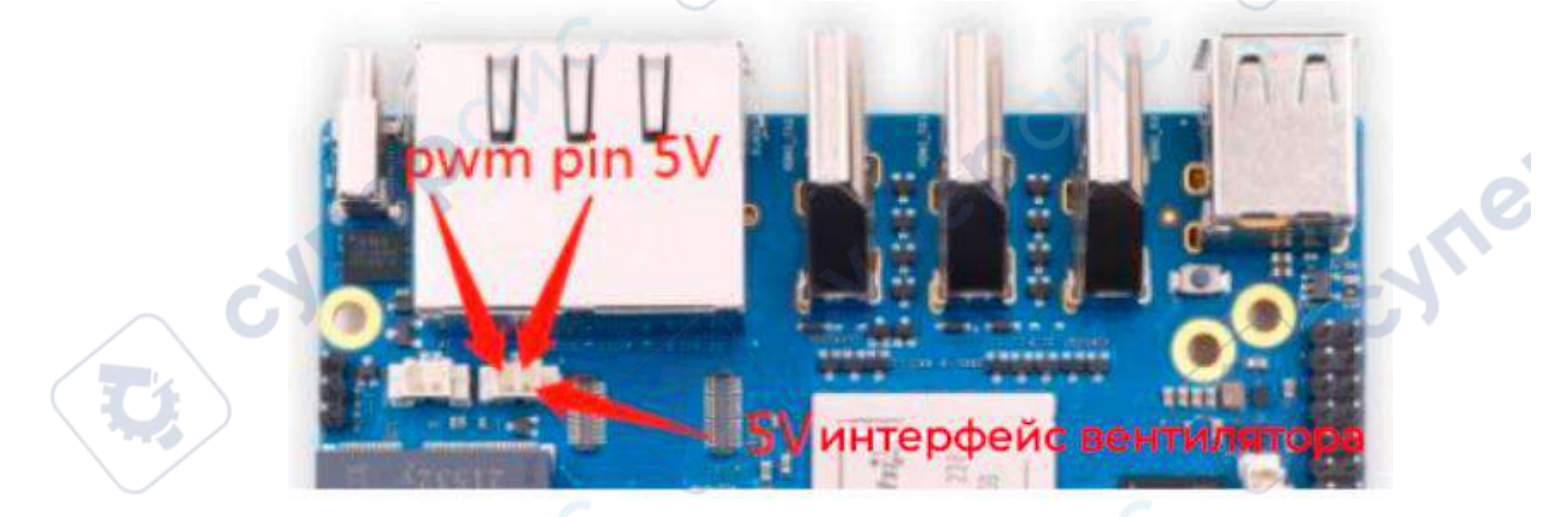

12. Сетевой кабель: Для подключения платы к Интернету.

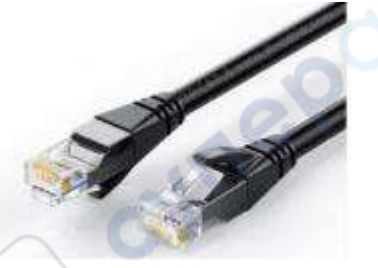

13. Кабель Type-C: Используется для записи образов и других функций, таких как ADB.

cyre

14. Инфракрасный пульт: *Пульт управления Orange Pi не может быть заменен пультами от телевизоров или кондиционеров.*

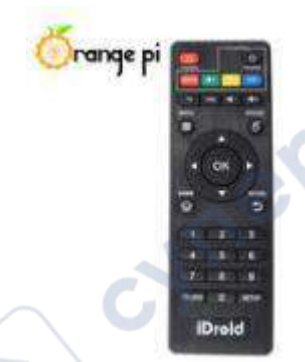

15. Камера OV13850 с интерфейсом MIPI на 13 миллионов пикселей (подходит для OPi5/OPi5B).

16. Камера OV13855 с интерфейсом MIPI на 13 миллионов пикселей (подходит для OPi5/OPi5B).

17. SSD-накопитель NVMe стандарта M.2 M-KEY 2280, спецификация интерфейса PCIe - PCIe3.0x4.

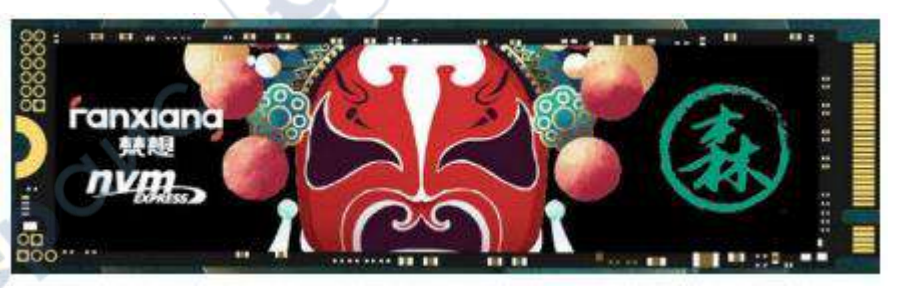

18. Модуль расширения eMMC.

*Место размещения модуля eMMC на плате разработки, показано на рисунке ниже:*

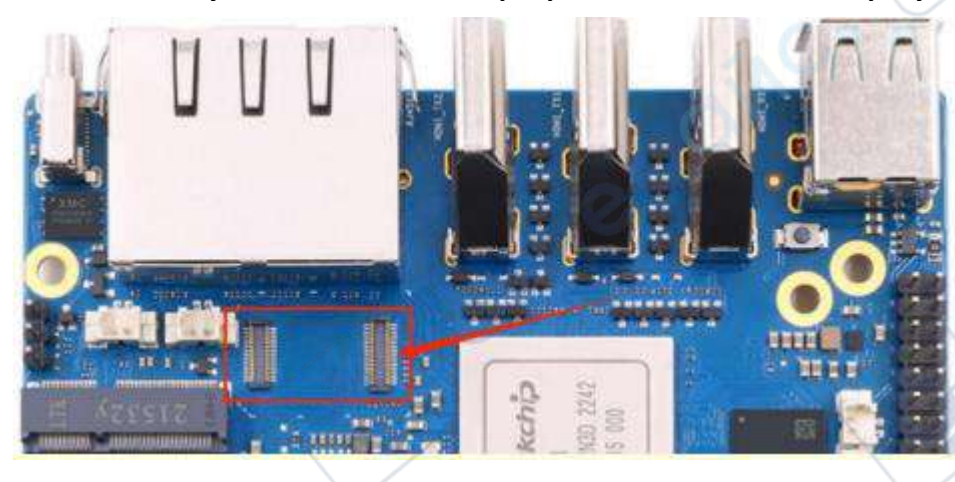

19. Батарея RTC, интерфейс - 2-pin, шаг 1.25 мм.

*Местоположение интерфейса батареи RTC на плате разработки показано на рисунке ниже:*

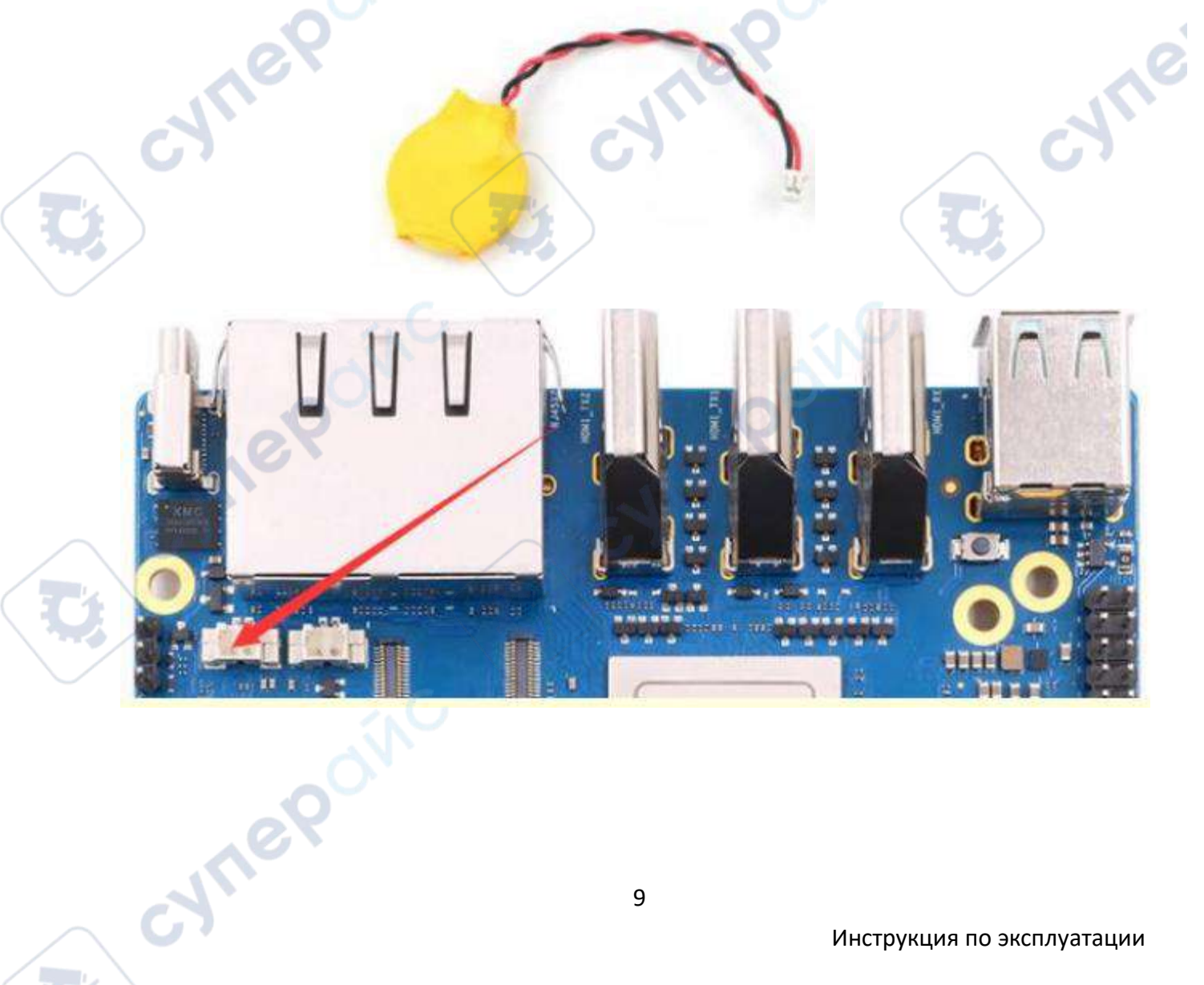

20. Динамик, интерфейс - 2-pin, шаг 1.25 мм.

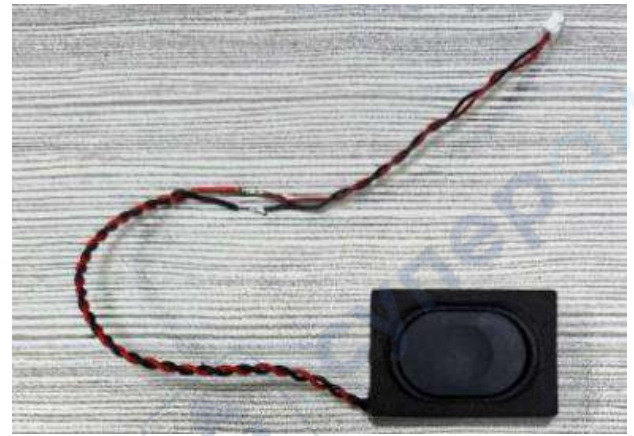

*Местоположение интерфейса динамика на плате разработки показано на рисунке ниже:*

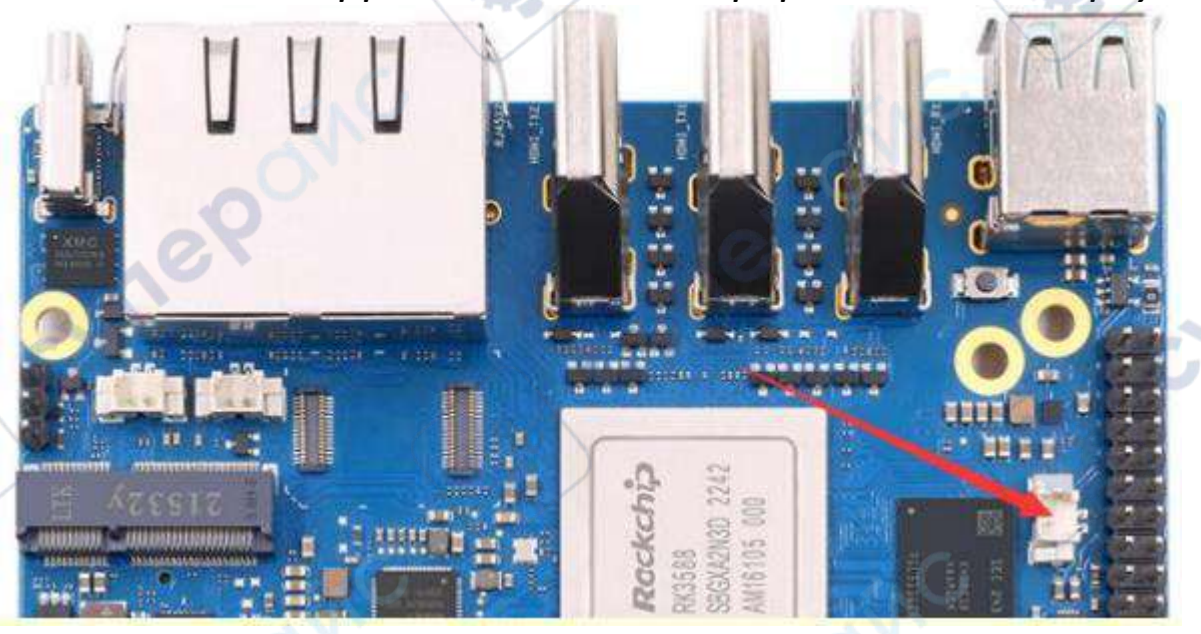

21. Совместимый корпус (изображения и методы сборки будут добавлены).

22. Модуль USB-TTL 3.3В и провода DuPont: При использовании функции отладки через последовательный порт требуется модуль USB-TTL и провода DuPont для подключения платы разработки и компьютера.

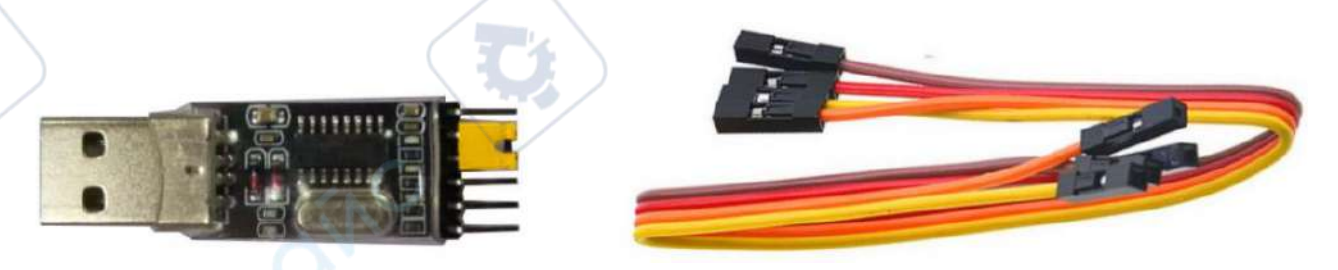

23. Персональный компьютер с установленными операционными системами Ubuntu и Windows:

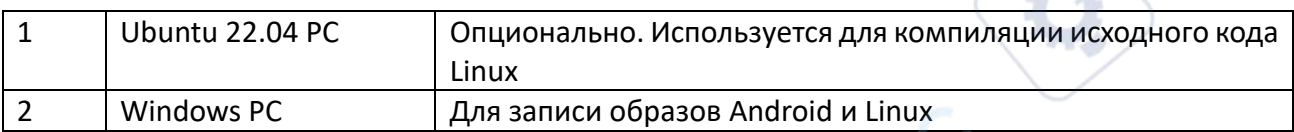

#### <span id="page-10-0"></span>**1.2 Скачайте образ для платы разработки и связанные материалы**

Веб-сайт для скачивания материалов на английском языке: http://www.orangepi.org/html/hardWare/computerAndMicrocontrollers/service-andsupport/Orange-Pi-5-plus.html

Основная информация включает:

a. Руководство пользователя и схема: сохранены на Google Cloud Disk

b. Официальные инструменты: в основном программное обеспечение, необходимое для использования платы разработки

- c. Исходный код Android: сохранен на Google Cloud Disk
- d. Исходный код Linux: сохранен на Github
- e. Исходный код OpenWRT: сохранен на Github
- f. Образ Android: сохранен на Google Cloud Disk
- g. Образ Ubuntu: сохранен на Google Cloud Disk
- h. Образ Debian: сохранен на Google Cloud Disk
- i. Образ Orange Pi OS: сохранен на Google Cloud Disk
- j. Образ OpenWRT: сохранен на Google Cloud Disk

# <span id="page-10-1"></span>**1.3 Метод записи образа Linux на TF карту с использованием Windows ПК**

*Примечание*: Под образом Linux здесь подразумеваются образы таких дистрибутивов Linux, как Debian, Ubuntu, OpenWRT или OPi OS Arch, загруженные со страницы загрузки данных Orange Pi (http://www.orangepi.org/html/serviceAndSupport/index.html).

# *Как использовать balenaEtcher для записи образа Linux*

1. Сначала подготовьте TF-карту емкостью 16 ГБ или более. Скорость передачи данных TF-карты должна быть 10 класса или выше. Рекомендуется использовать TF-карту SanDisk или других брендов.

2. Подключите TF-карту к компьютеру через карт-ридер.

3. Загрузите файл образа операционной системы Linux со страницы [Orange Pi data download page] (http://www.orangepi.org/html/serviceAndSupport/index.html) и разархивируйте его. Файл с расширением ".img" является образом операционной системы. Размер обычно превышает 2 ГБ.

*Примечание*: Если вы загружаете образ OpenWRT, вы увидите два типа образов в ссылке для загрузки образа OpenWRT. Пожалуйста, загрузите файл образа из папки "TF card, eMMC and NVME SSD boot image".

TF card, eMMC and NVME SSD boot image

SPIFlash boot image

**Hre** 

4. Затем загрузите программу для записи образа Linux — balenaEtcher. Адрес загрузки: (https://www.balena.io/etcher/).

5. На странице загрузки balenaEtcher нажмите зеленую кнопку "Download" для начала загрузки программы.

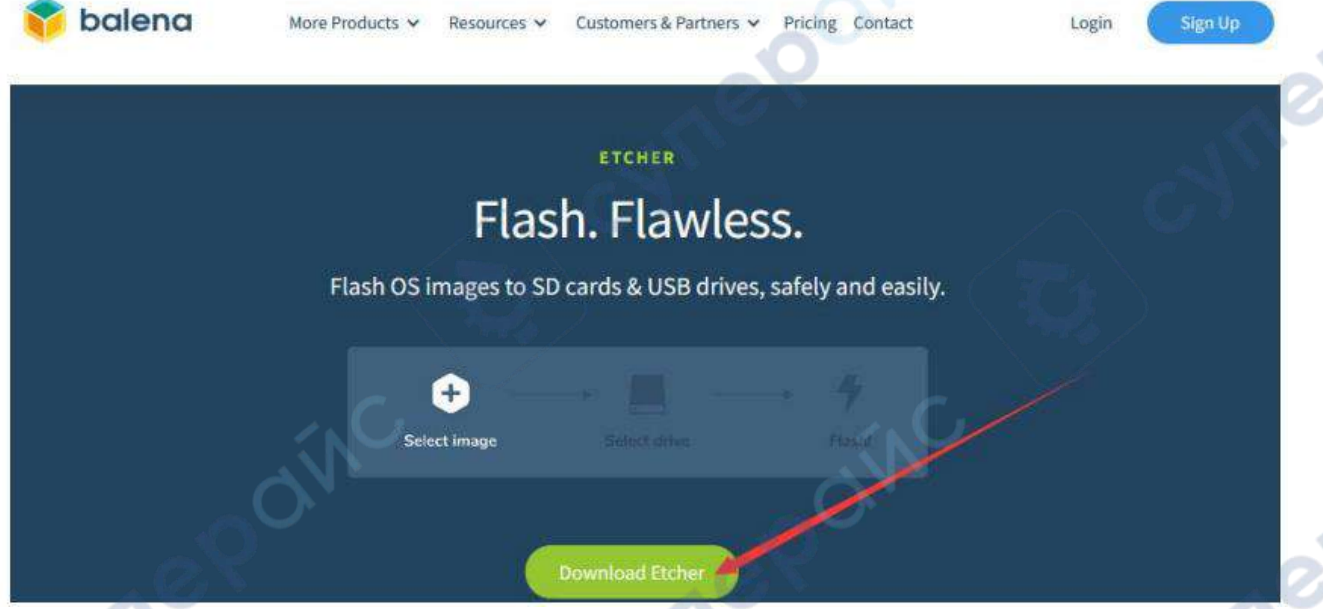

6. Вы можете выбрать загрузку Portable-версии программы balenaEtcher. Portable-версия не требует установки. Просто дважды щелкните по загруженному файлу, чтобы открыть программу.

# **Download Etcher**

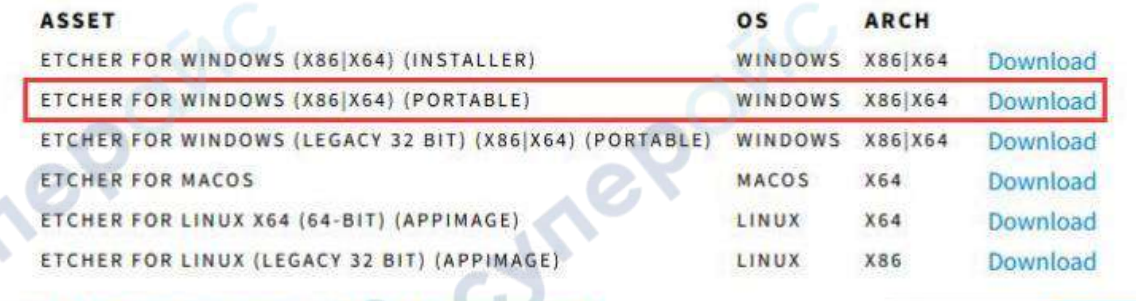

Looking for Debian (.deb) packages or Red Hat (.rpm) packages?

cynepoi

7. Если вы скачали версию balenaEtcher, требующую установки, сначала установите программу, следуя инструкциям. Если выбрана портативная версия, просто дважды щелкните файл, чтобы открыть программу. Окно программы balenaEtcher выглядит следующим образом:

C OSS hosting by cloudsmith

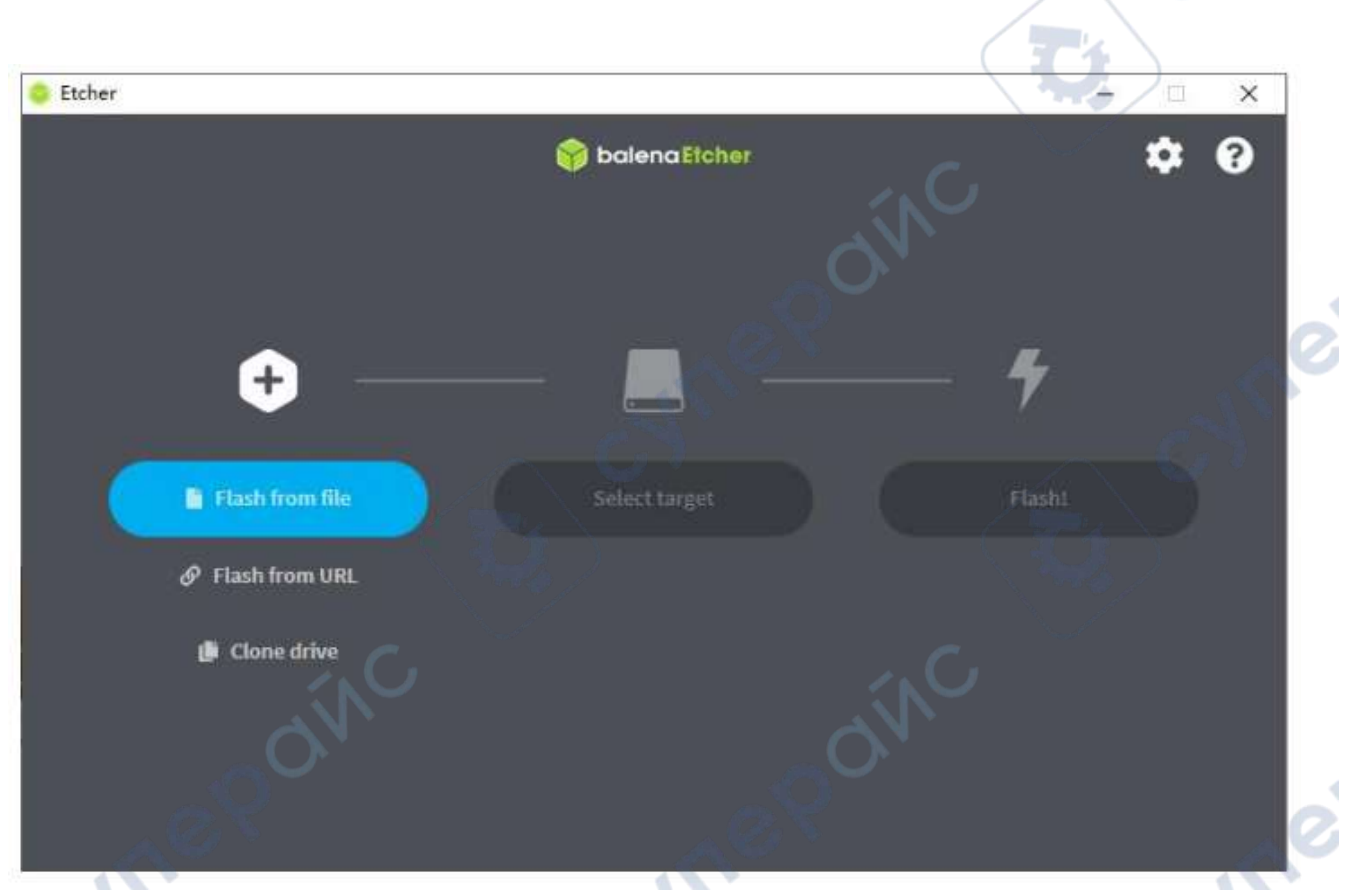

Если при открытии balenaEtcher появляется следующая ошибка:

re

cymer

# Attention

Something went wrong. If it is a compressed image, please check that the archive is not corrupted.

User did not grant permission.

Cancel

Retry

Следует открыть balenaEtcher, кликнув правой кнопкой мыши и выбрав Run as administrator (запуск в режиме администратора)

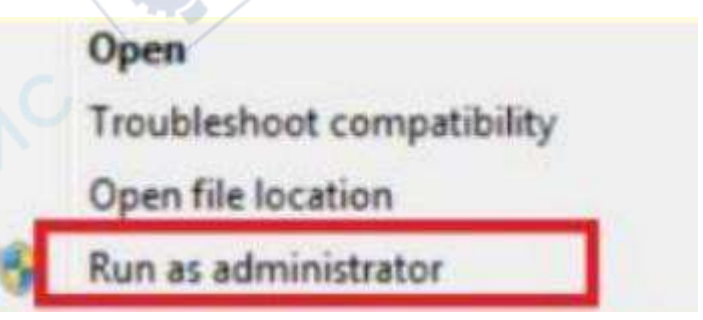

- 8. Шаги для записи образа Linux с помощью balenaEtcher:
	- a. Сначала выберите путь к файлу образа Linux, который нужно записать.
	- b. Затем выберите диск с TF-картой.
	- c. Наконец, нажмите кнопку Flash, чтобы начать запись образа Linux на TF-карту.

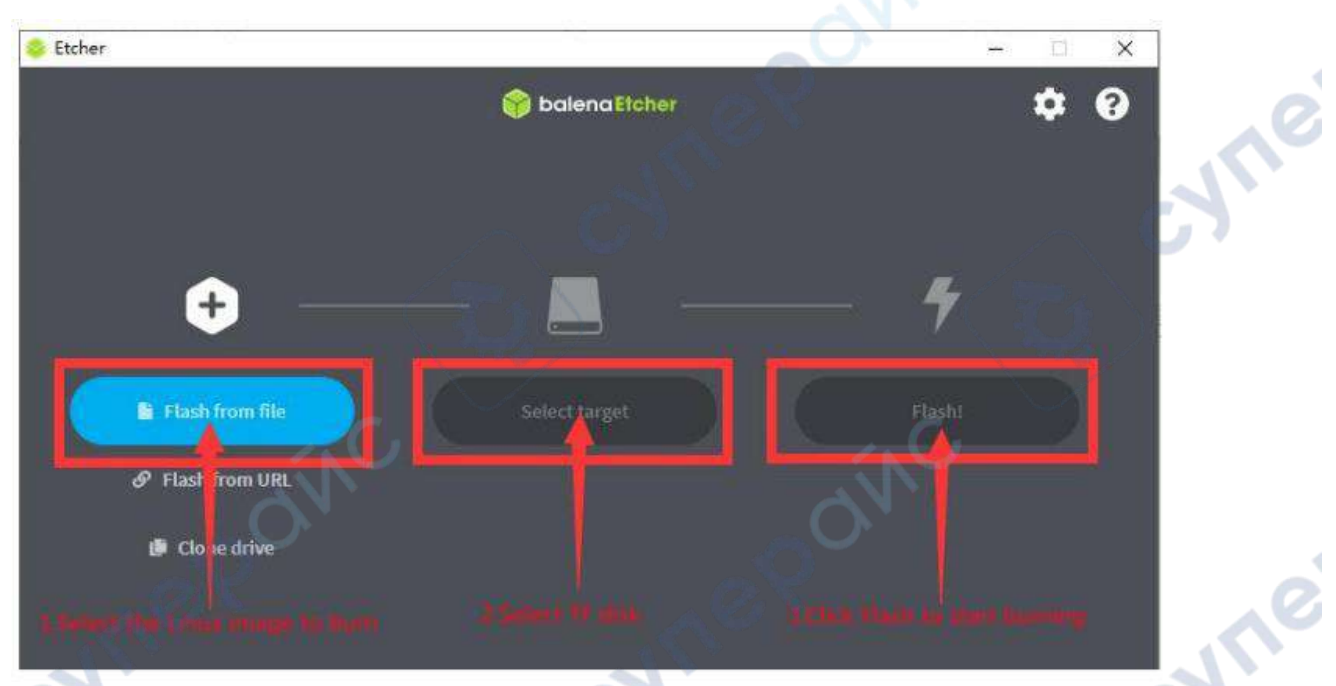

9. Интерфейс, отображаемый в процессе записи образа Linux с помощью balenaEtcher, выглядит следующим образом. Полоса прогресса отображается фиолетовым цветом, указывая на то, что образ Linux записывается на TF-карту.

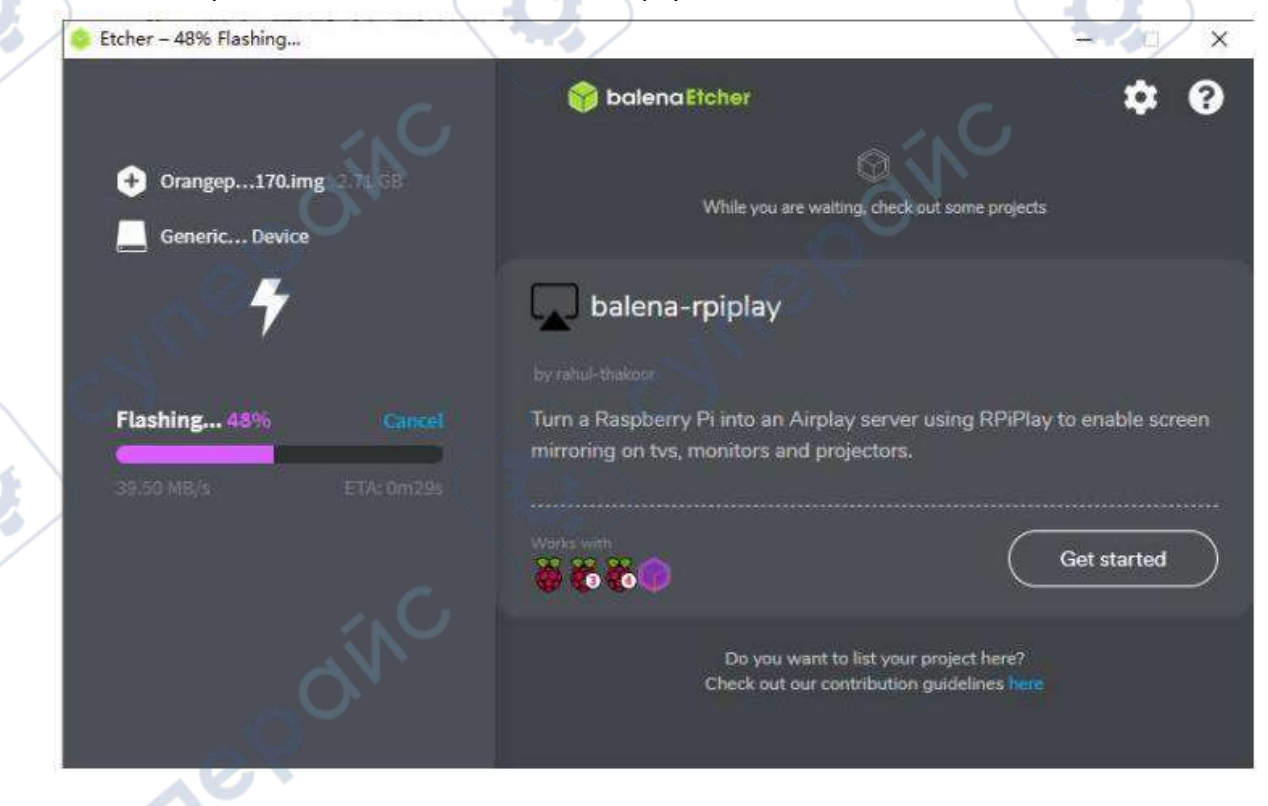

10. После завершения записи balenaEtcher автоматически проверит записанный образ на карте TF, чтобы убедиться в отсутствии ошибок. Зеленая полоса прогресса указывает на то, что образ успешно записан и balenaEtcher проверяет записанный образ.

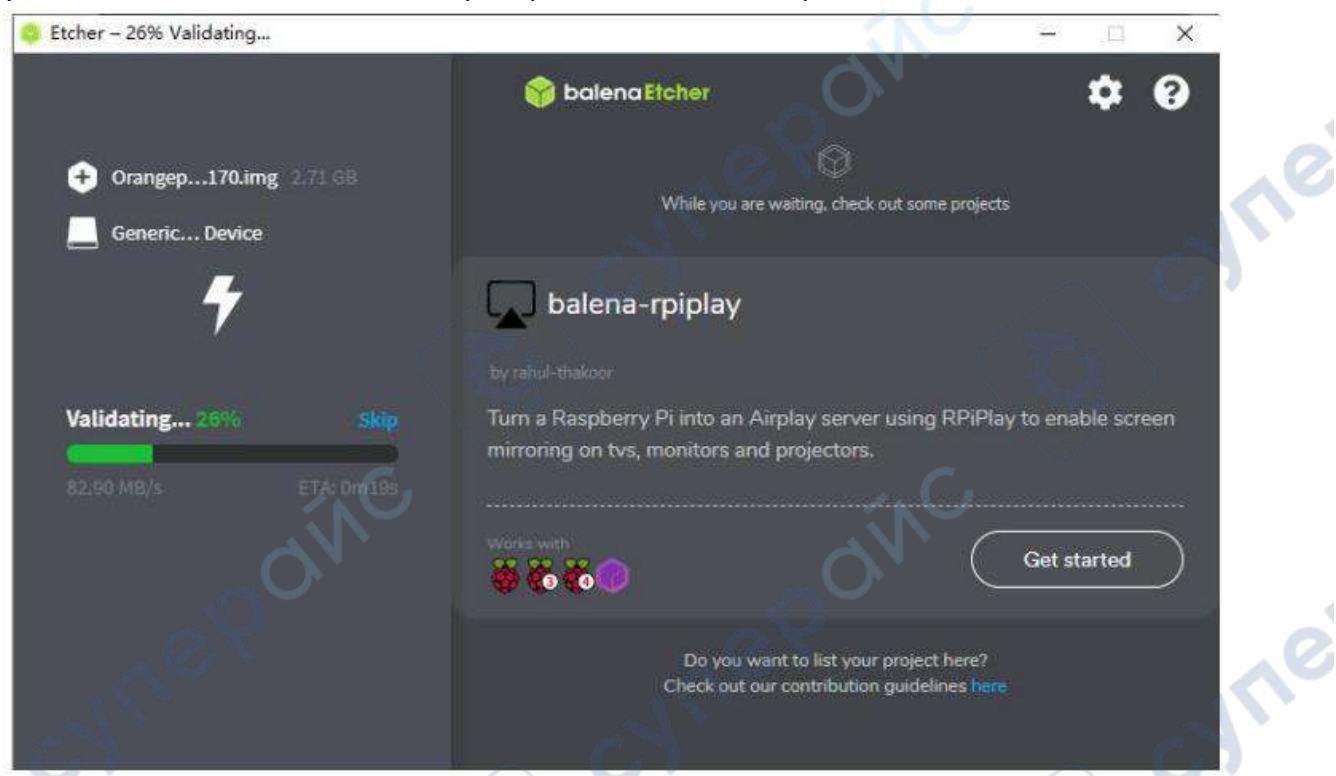

11. Завершение записи: По окончании успешной записи интерфейс balenaEtcher будет выглядеть следующим образом. Зеленый индикатор подтверждает успешную запись образа. Теперь вы можете выйти из balenaEtcher, извлечь TF-карту и вставить ее в соответствующий слот на плате разработки.

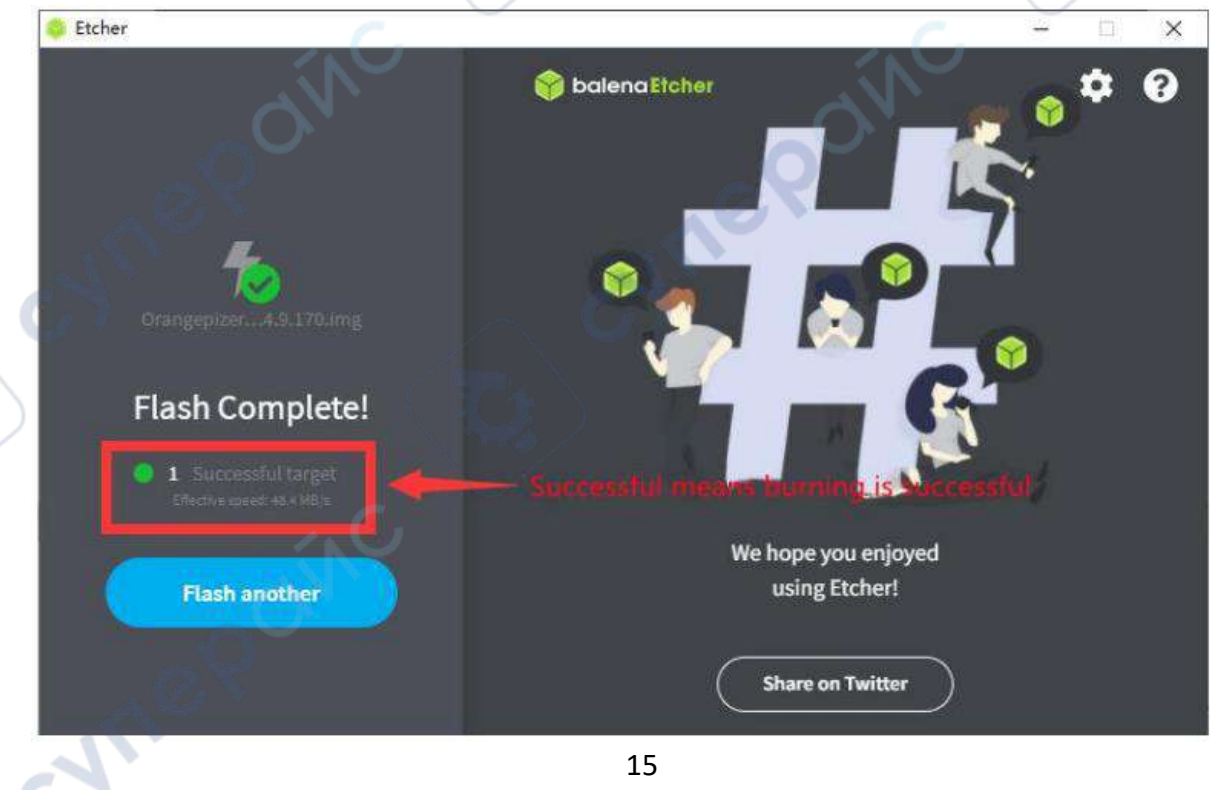

Инструкция по эксплуатации

#### <span id="page-15-0"></span>**1.4 Как записать образ Linux на eMMC**

*Обратите внимание*: если при тестировании обнаруживается, что после записи образа на eMMC он не запускается, очистите SPIFlash и попробуйте снова. Способ очистки SPIFlash приведен в разделе, описывающем использование RKDevTool для очистки SPIFlash.

**Как использовать RKDevTool для записи образа Linux на eMMC**

*Все операции ниже выполняются на компьютере с Windows. Отметим, что здесь под образом Linux понимаются образы дистрибутивов Linux, таких как Debian, Ubuntu, OpenWRT или OPi OS Arch, скачанные со страницы загрузки данных Orange Pi.*

1. Плата разработки оснащена интерфейсом для подключения модуля eMMC. Перед записью системы на eMMC необходимо приобрести модуль eMMC, совместимый с интерфейсом eMMC платы. Затем установите модуль eMMC на плату. Модуль eMMC и метод его подключения к плате выглядят следующим образом:

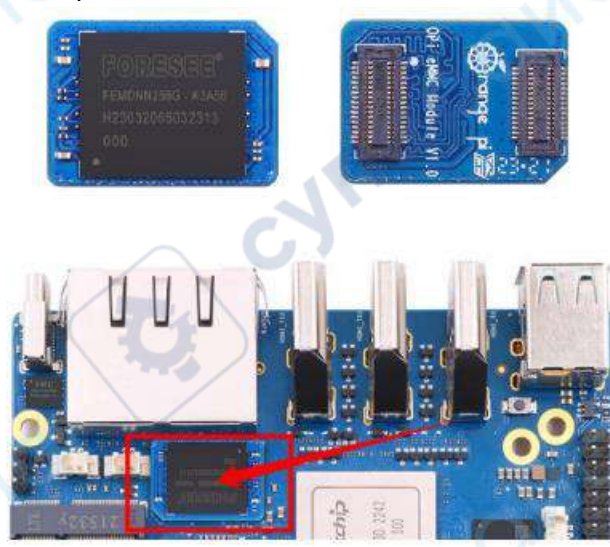

2. Подготовьте качественный кабель с интерфейсом Type-C.

cyriep

3. Скачайте Rockchip DriverAssitant\_v5.12.zip и MiniLoader, а также инструмент для записи RKDevTool Release v2.96.zip или RKDevTool Release v3.15.zip со страницы [Orange Pi data download page] (http://www.orangepi.org/html/serviceAndSupport/index.html). Убедитесь, что версия загруженного инструмента RKDevTool — v2.96.

a. На странице загрузки Orange Pi найдите папку с официальным инструментом и перейдите в нее.

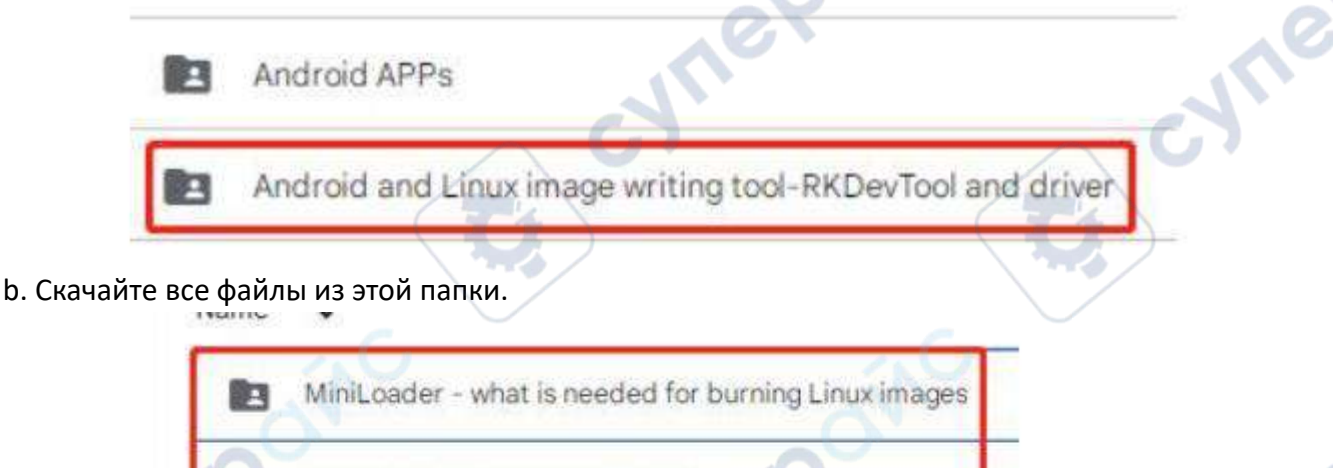

DriverAssitant v5.12.zip 41

RKDevTool Release v3.15.zip 23

*Учтите, что папка "MiniLoader-things needed to burn the Linux image" далее будет называться папкой MiniLoader.*

4. Скачайте сжатый файл образа операционной системы Linux, который вы хотите записать, со страницы загрузки данных Orange Pi, и используйте программу для распаковки, чтобы извлечь его. Среди распакованных файлов найдите файл с расширением ".img" - это и есть образ операционной системы. Обратите внимание, что размер файла обычно превышает 2 ГБ. *Обратите внимание, что при загрузке образа OpenWRT вы увидите различные образы по* 

*ссылке для загрузки. Пожалуйста, скачайте файл образа в папке "TF card, eMMC and NVME SSD boot image*".

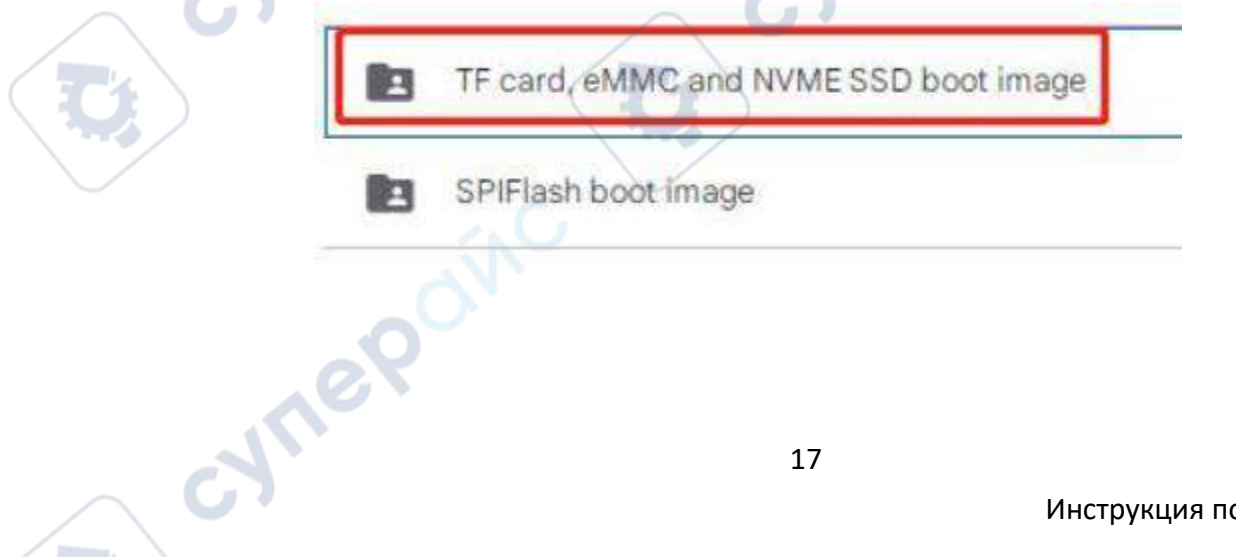

5. Распакуйте DriverAssitant\_v5.12.zip и откройте исполняемый файл DriverInstall.exe в распакованной папке.

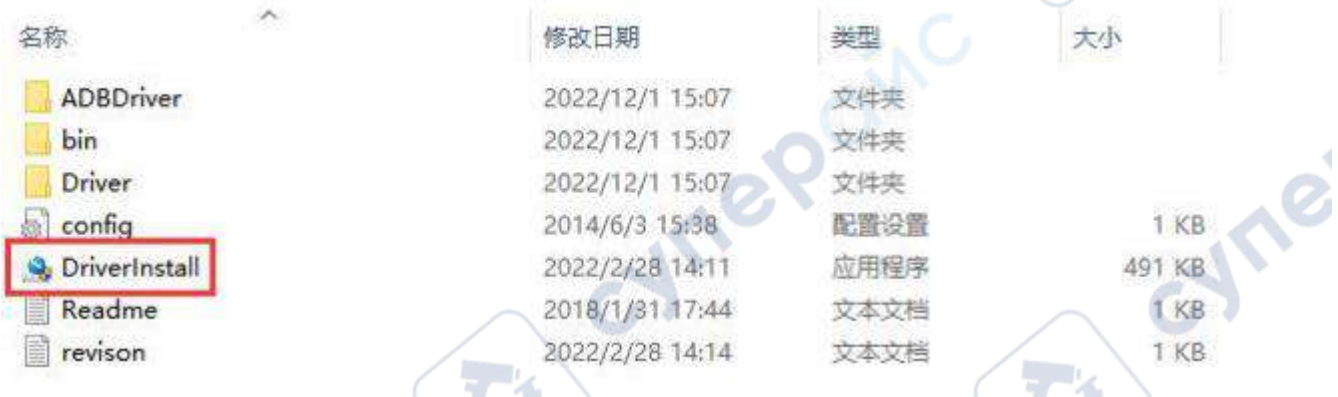

6. После открытия DriverInstall.exe выполните следующие шаги для установки драйвера Rockchip:

1) Нажмите кнопку "Driver Installation".

**Hre** 

cymer

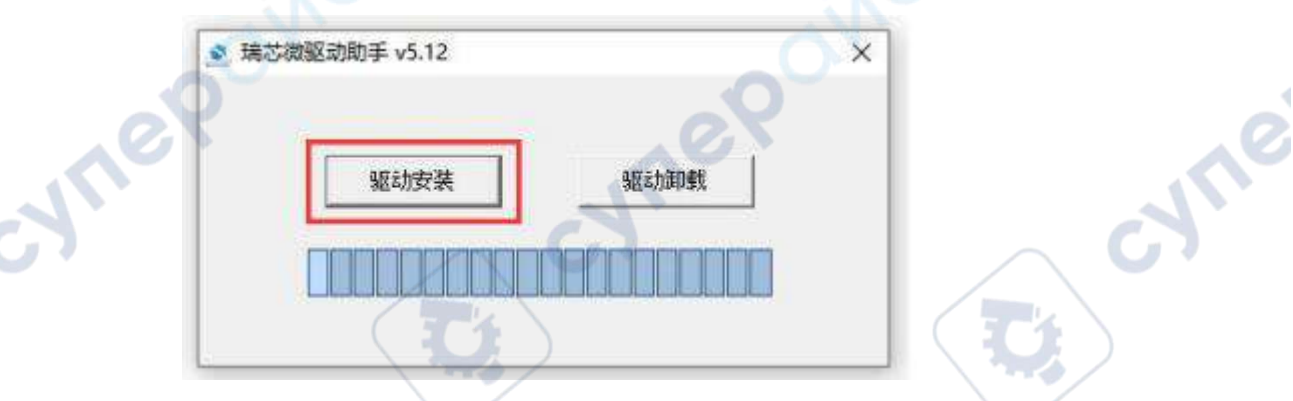

2) Дождитесь появления всплывающего окна с сообщением "драйвер успешно установлен" и нажмите кнопку "OK".

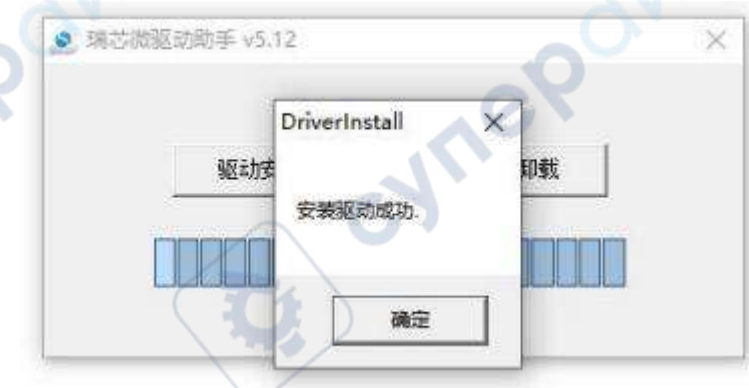

7. Распакуйте RKDevTool\_Release\_v3.15.zip. Найдите RKDevTool в распакованной папке и откройте его. Это программное обеспечение не требует установки.

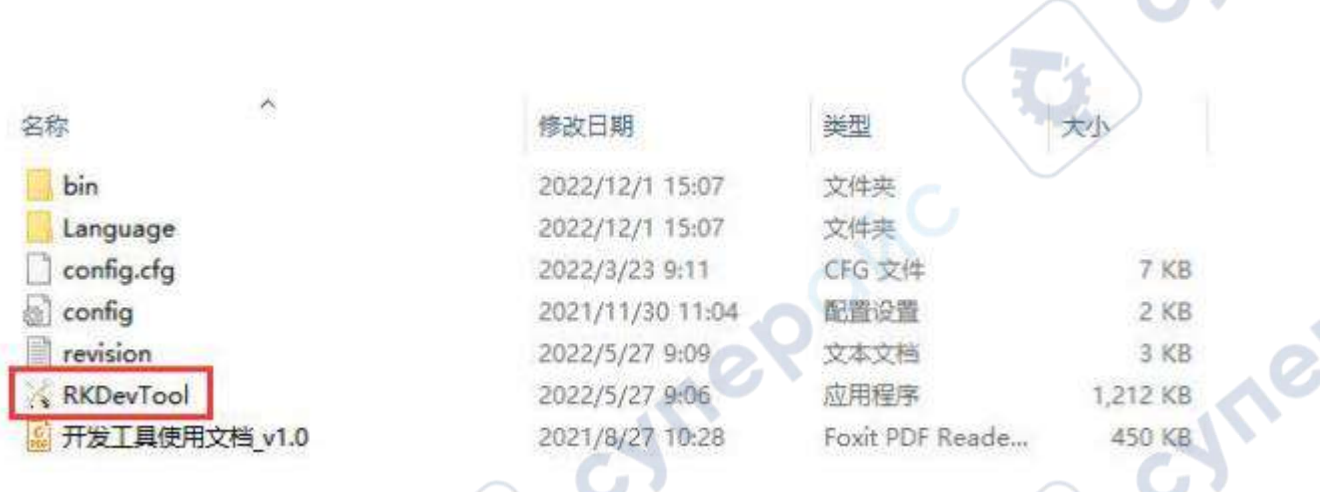

8. После открытия инструмента записи RKDevTool в левом нижнем углу будет отображаться сообщение "No device found", так как компьютер еще не подключен к плате разработки через кабель Type-C.

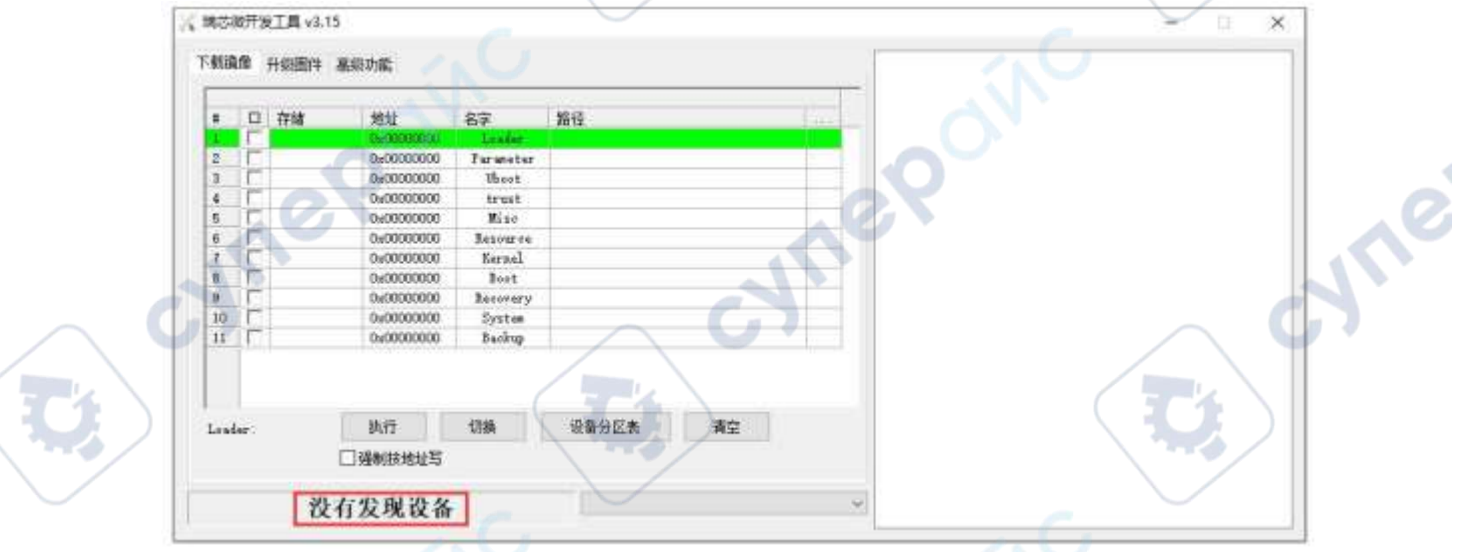

9. Затем начните запись образа Linux на eMMC:

a. Сначала подключите плату разработки к компьютеру с Windows через кабель передачи данных Type-C. Местоположение разъема Type-C на плате указано на рисунке ниже:

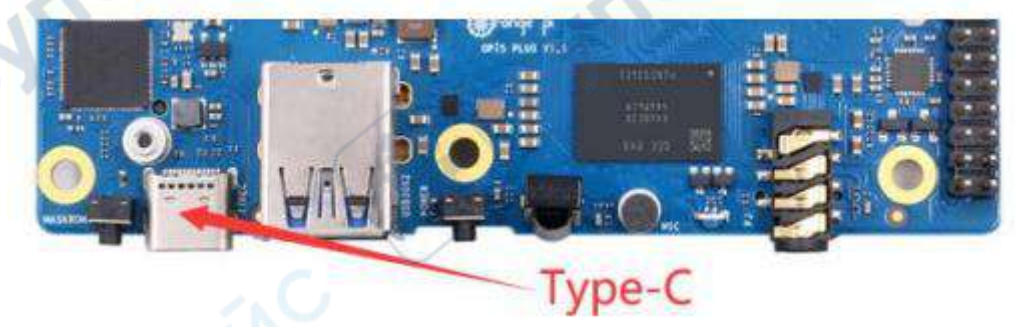

b. Убедитесь, что на плате нет вставленной TF-карты и она не подключена к источнику питания. c. Нажмите и удерживайте кнопку MaskROM на плате разработки.

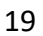

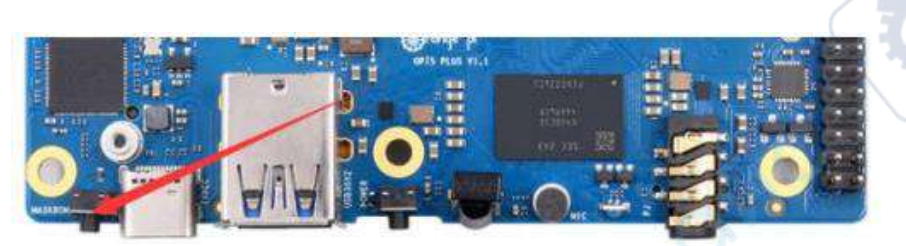

питание, затем отпустите кнопку MaskROM.

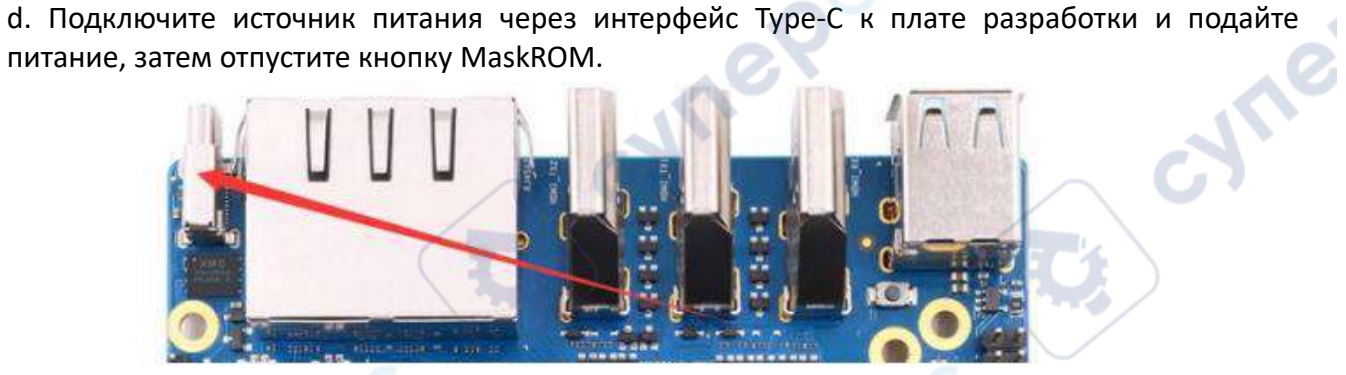

e. Если предыдущие шаги выполнены успешно, плата разработки перейдет в режим MASKROM, и интерфейс инструмента записи отобразит сообщение "found a MASKROM device".

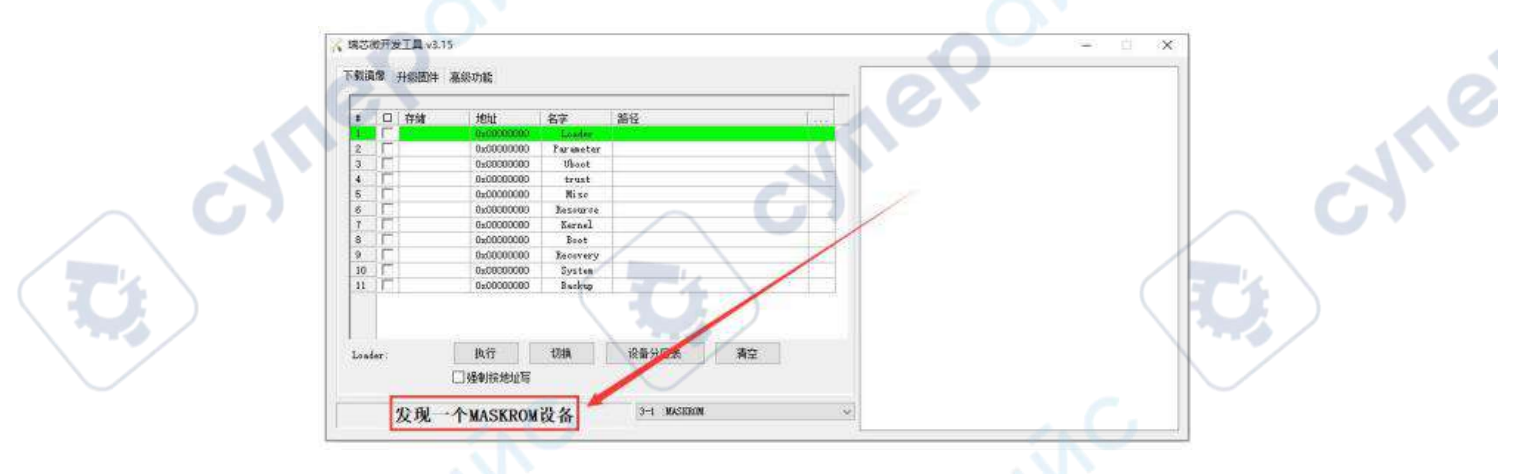

f. Поместите курсор в область, указанную на изображении ниже

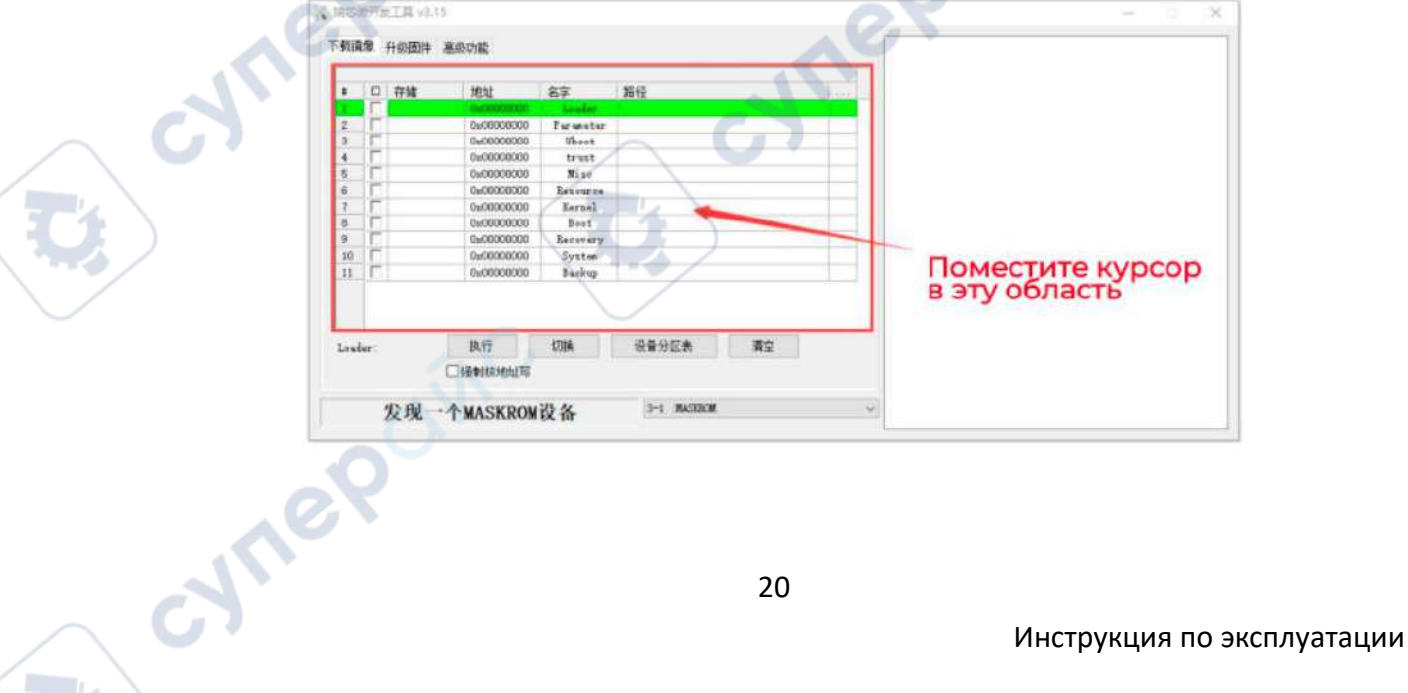

g. Затем нажмите в этой области правую кнопку мыши, и на экране появится всплывающее окно

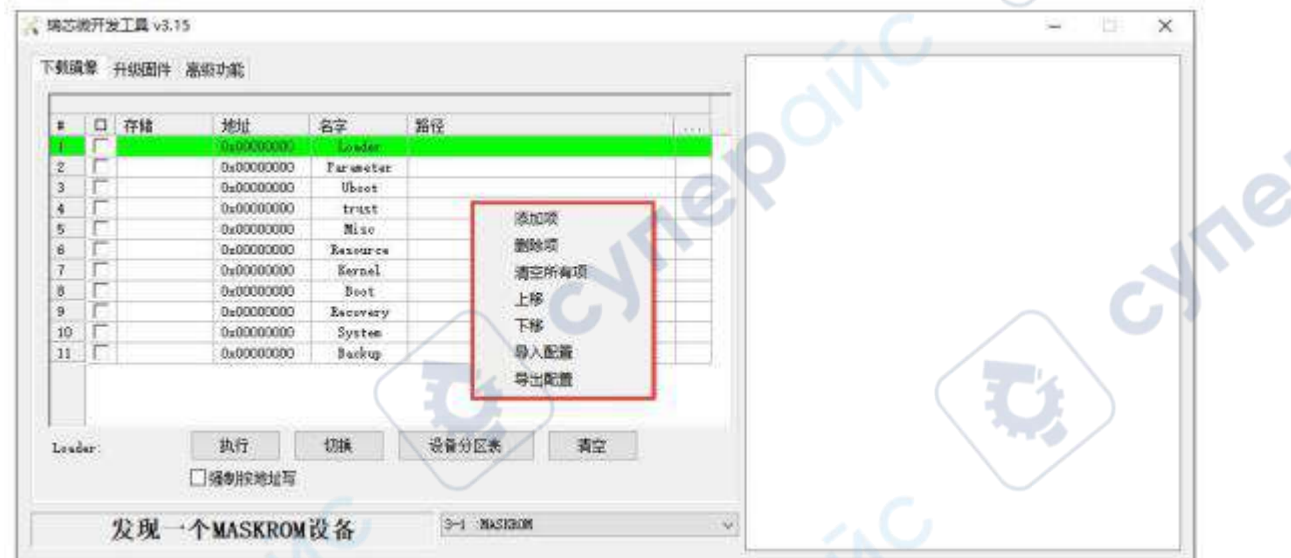

h. Выберите опцию импортировать конфигурацию.

oynepoinc

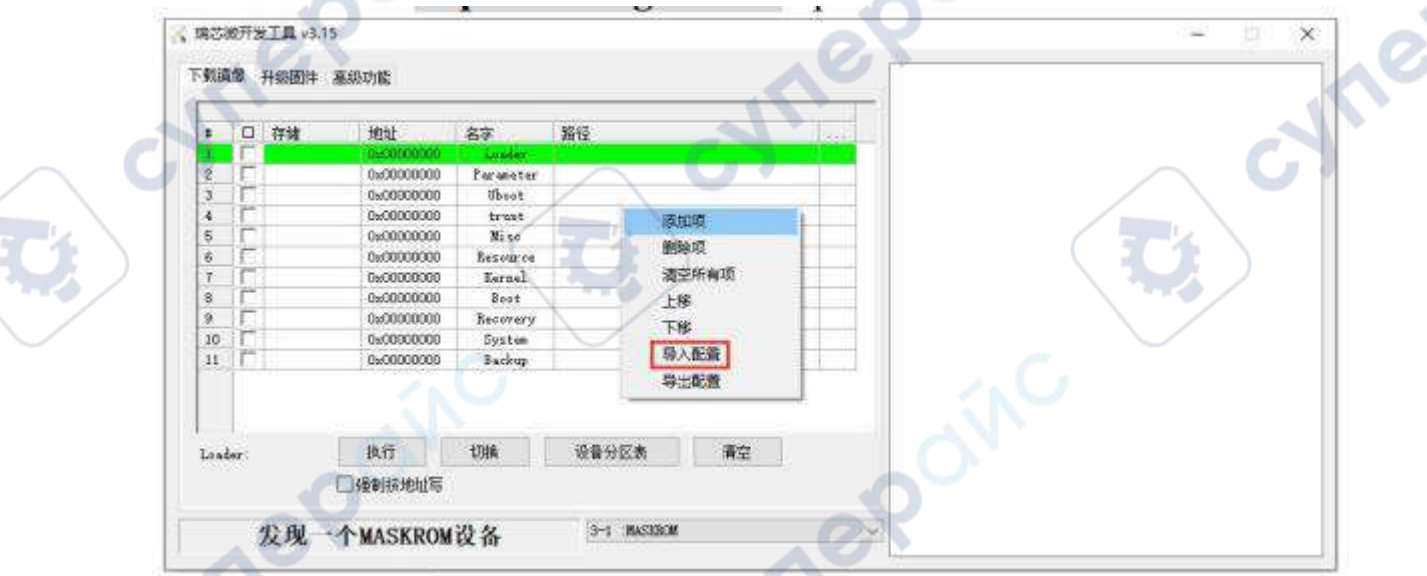

i. Выберите файл конфигурации rk3588\_linux\_emmc.cfg в папке MiniLoader и нажмите "Open".

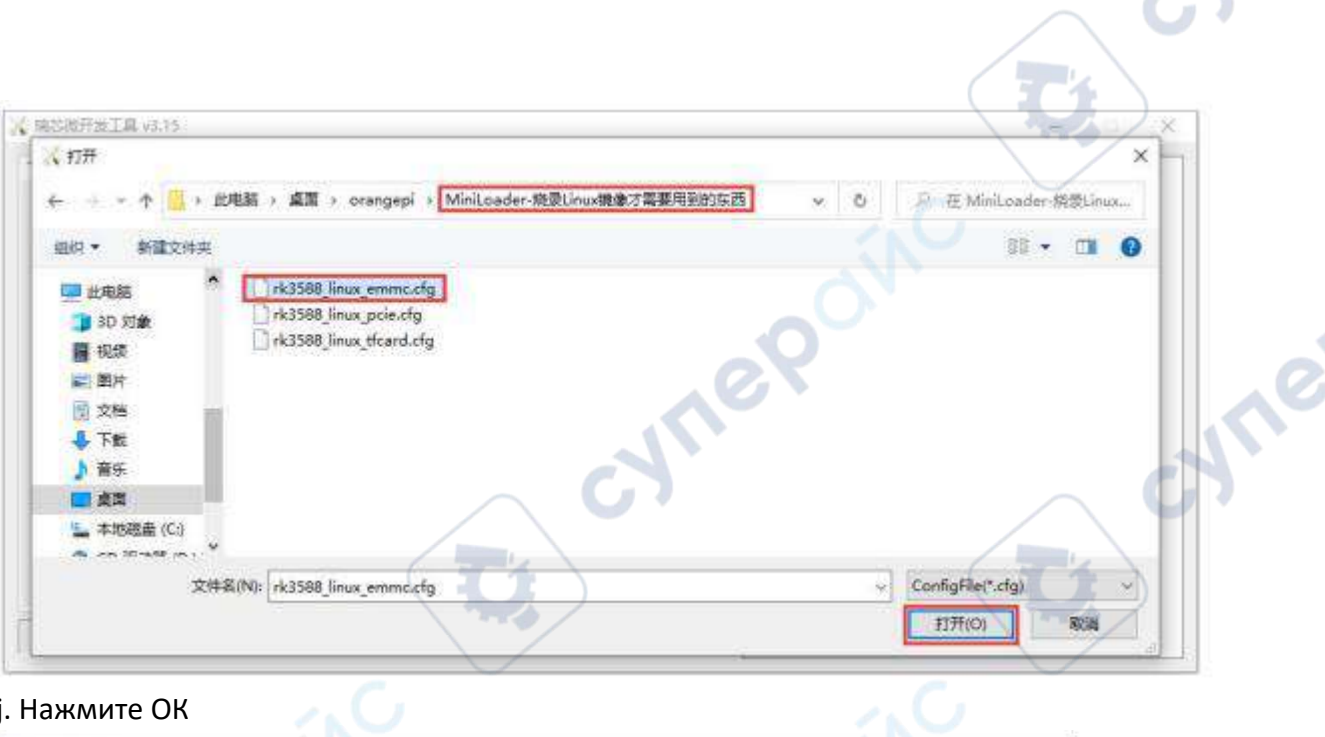

# j. Нажмите ОК

 $\mathcal{C}$ 

 $\mathbb{R}^n$ 

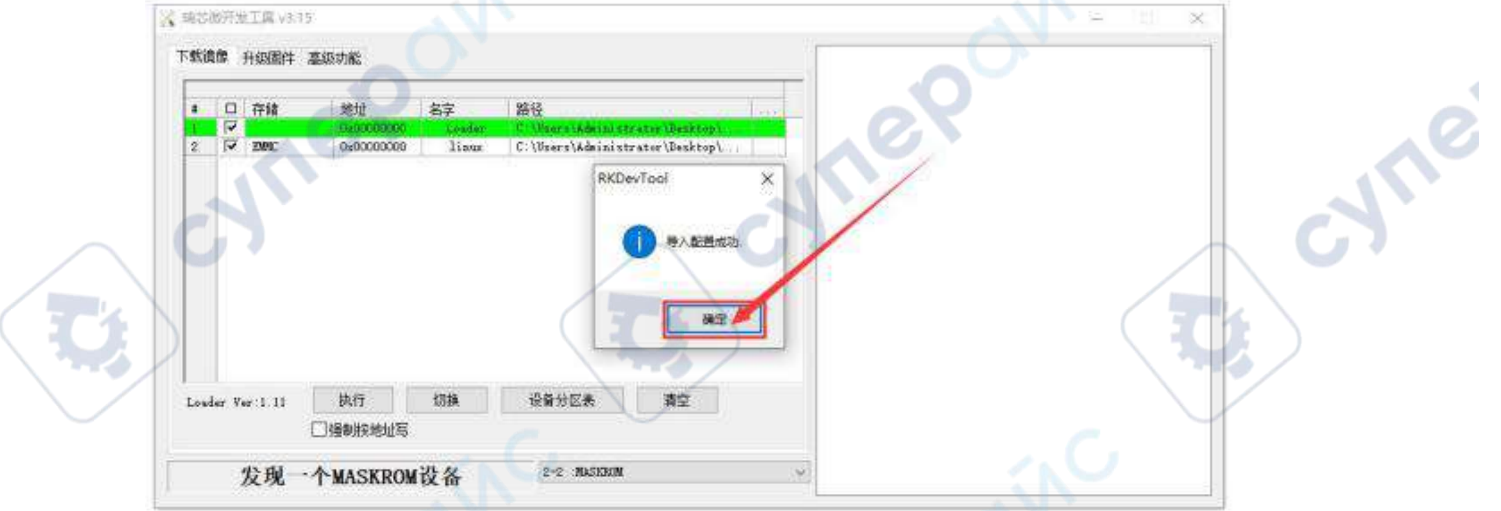

k. Нажмите на область, указанную на изображении ниже

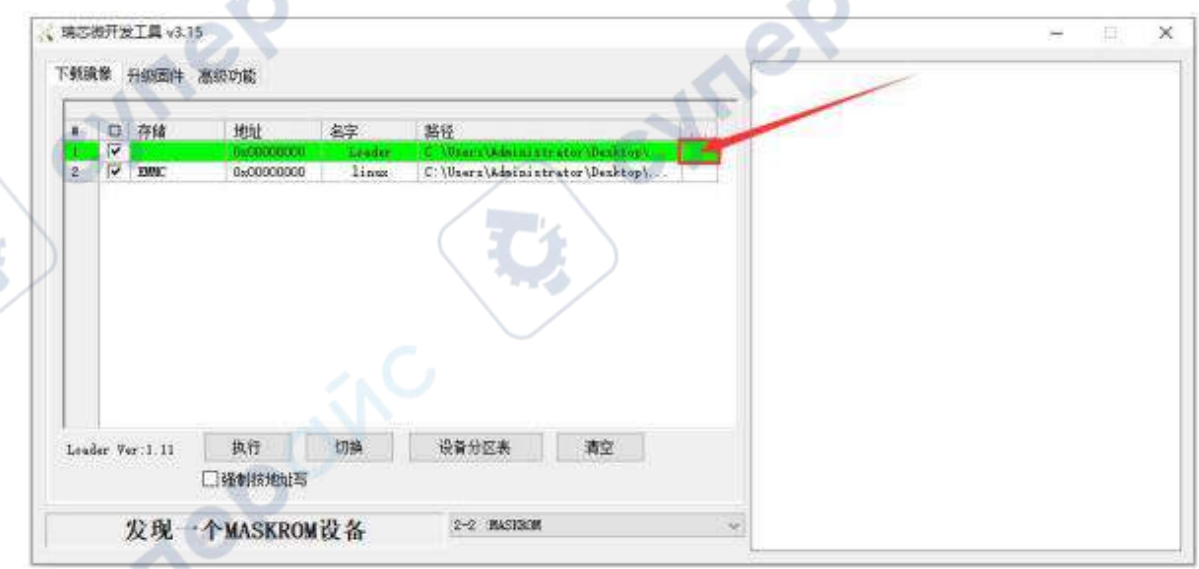

╲

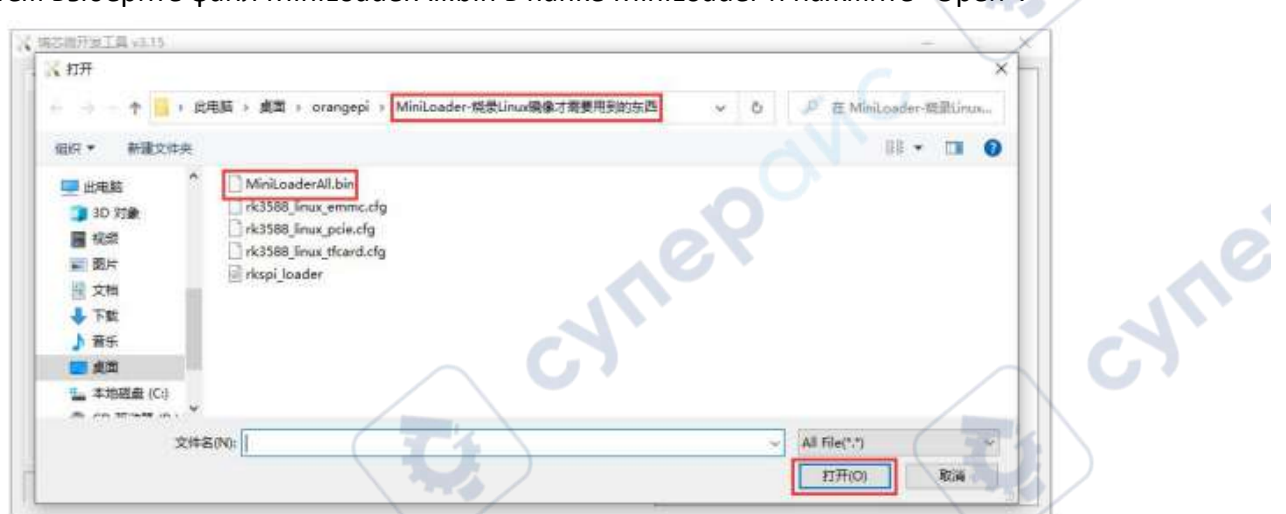

l. Затем выберите файл MiniLoaderAll.bin в папке MiniLoader и нажмите "Open".

m. Нажмите на область, указанную на изображении ниже

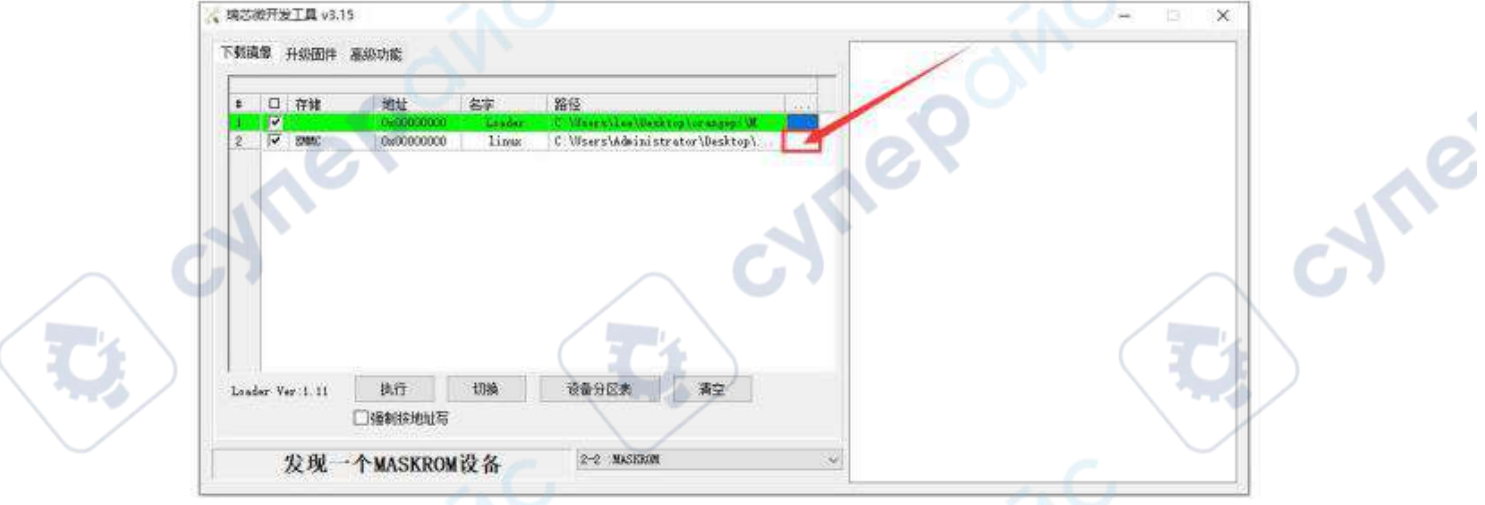

n. Выберите путь к образу Linux, который вы хотите записать, и нажмите "Open".

**Перед записью образа рекомендуется переименовать записываемый образ linux в orangepi.img или другие более короткие имена, чтобы при записи образа вы могли видеть процентное значение прогресса записи.**

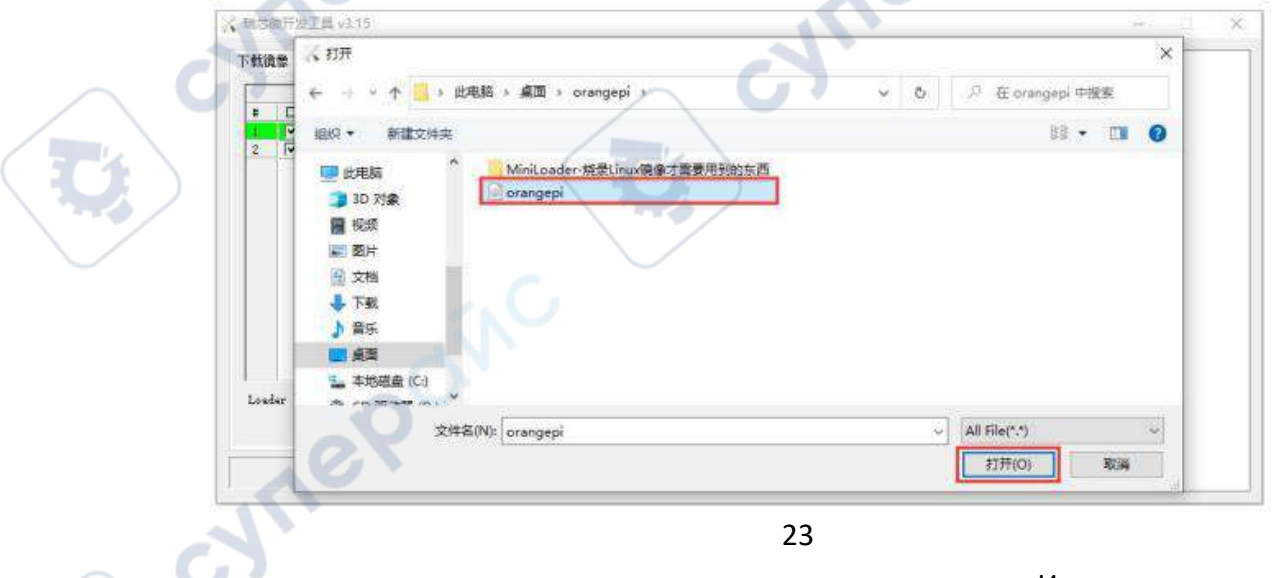

o. Проверьте, что опция принудительной записи по адресу включена.

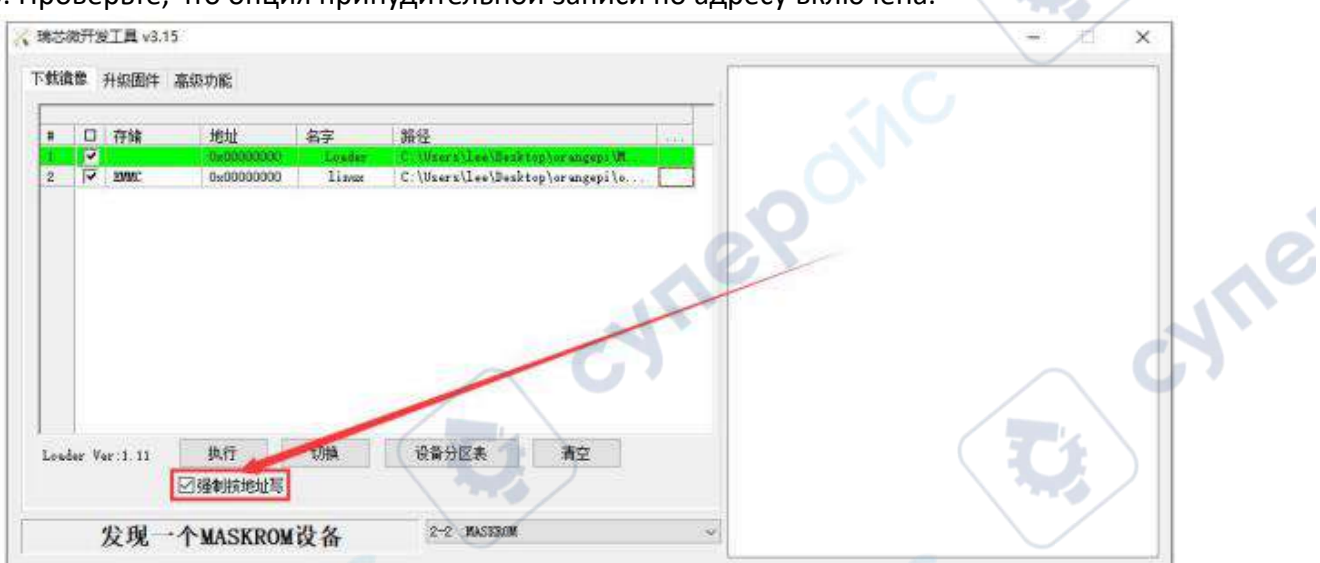

p. Нажмите, чтобы начать запись образа Linux на eMMC платы разработки.

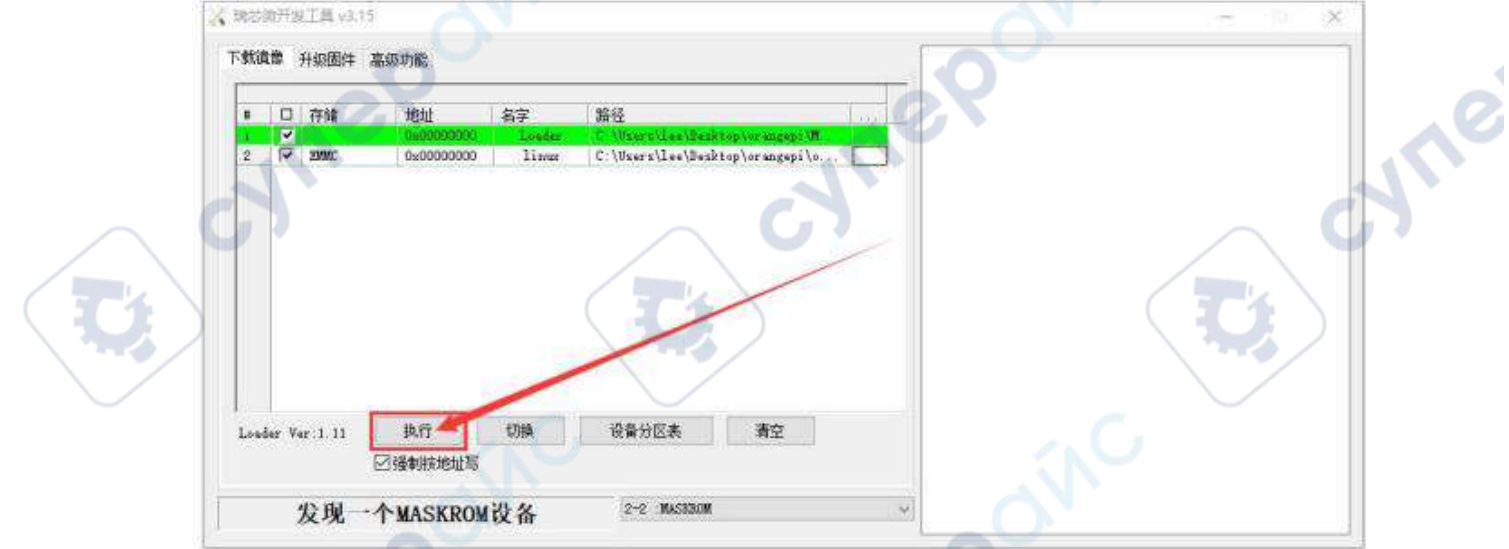

q. После успешной записи интерфейс инструмента записи отобразит лог записи.

 $\alpha'$ 

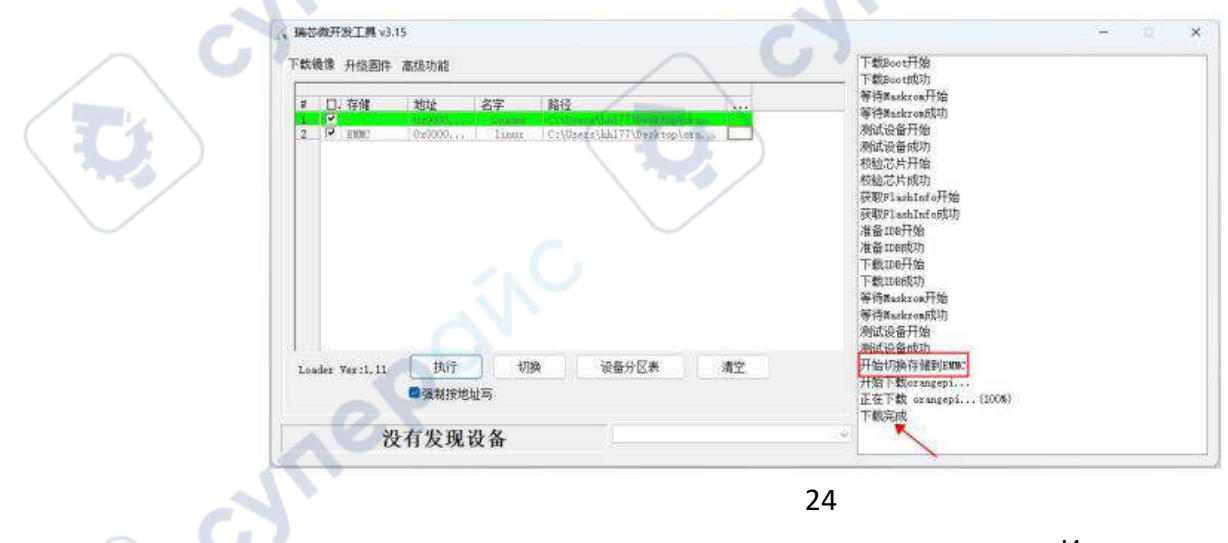

r. После записи образа linux в eMMC система linux запустится автоматически.

### *Обратите внимание, что после записи образа в eMMC, если тест обнаружит, что он не может быть запущен, необходимо очистить SPIFlash и попробовать снова. Метод очистки*

*SPIFlash описан в инструкции в разделе использования RKDevTool для очистки SPIFlash.*

#### <span id="page-24-0"></span>**1.5 Запуск платы разработки Orange Pi**

1. Вставьте записанную TF-карту или модуль eMMC в слот TF-карты платы разработки Orange Pi. Если образ SPIFlash+NVMe SSD уже записан, вставлять TF-карту или модуль eMMC не нужно, просто убедитесь, что NVMe SSD корректно установлен в плату разработки.

2. Плата разработки имеет интерфейс HDMI, и её можно подключить к телевизору или HDMIдисплею через кабель HDMI-to-HDMI. Если у вас есть ЖК-экран, вы также можете использовать его для отображения системного интерфейса платы разработки. Если есть кабель Type-C - HDMI, системный интерфейс платы разработки также можно вывести через разъем Type-C. 3. Подключите USB мышь и клавиатуру для управления платой.

4. Плата разработки имеет Ethernet-порт, который можно подключить к сети для доступа в интернет.

5. Подключите качественный адаптер питания с интерфейсом USB Type-C на 5V/4A.

**Помните, что нельзя подключать адаптер питания с выходным напряжением выше 5В, так как это может привести к выходу из строя платы разработки. Проблемы во время процесса включения и запуска системы в основном вызваны проблемами с питанием, поэтому надёжный адаптер питания очень важен. Если вы заметили, что во время запуска происходит непрерывная перезагрузка, замените блок питания или кабель данных Type-C и попробуйте снова.**

**Порт питания Type-C не поддерживает протокол PD (Power Delivery). Кроме того, не подключайте USB-интерфейс компьютера для питания платы разработки.**

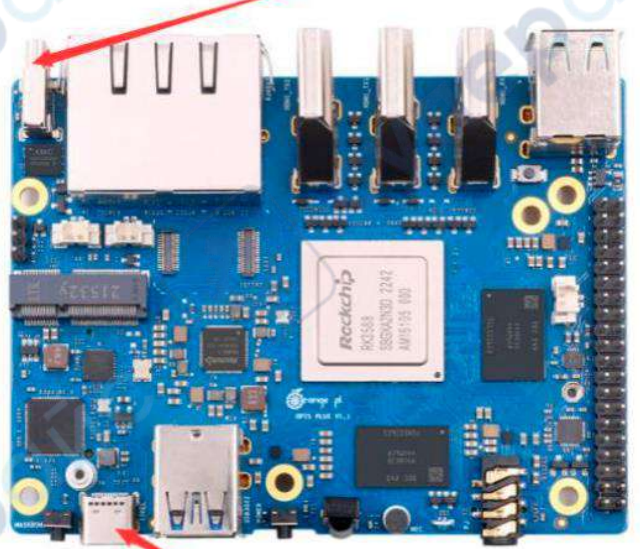

Есть два порта Туре-С, которые выглядят одинаково, но<br>только на этот порт можно подавать питание

Этот порт Туре-С не имеет функции питания

cyn

**На плате разработки есть два порта Type-C, которые выглядят одинаково. Тот, который находится рядом с сетевым портом, является портом питания, а другой порт Type-C не имеет функции питания. Пожалуйста, не перепутайте их.**

6. Включите питание. На экране монитора должен появиться стартовый экран системы.

loinc

cymep

**Mepoin** 

cynepainc

7. Для просмотра системных сообщений через отладочный последовательный порт подключите плату к компьютеру через последовательный кабель. Подробнее про подключение через последовательный кабель читайте в разделе «Как использовать отладочный последовательный порт» в полной инструкции.

cynep

Cynepoinc

cyre